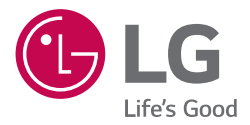

# *OWNER'S MANUAL Ultra HD Blu-ray Disc™ Player*

*Please read this manual carefully before operating your set and retain it for future reference.*

*MODEL UP970*

> *www.lg.com Copyright © 2017 LG Electronics Inc. All Rights Reserved.*

## <span id="page-1-0"></span>*Safety Information*

#### *CAUTION RISK OF ELECTRIC SHOCK DO NOT OPEN*

*CAUTION: TO REDUCE THE RISK OF ELECTRIC SHOCK DO NOT REMOVE COVER (OR BACK) NO USER-SERVICEABLE PARTS INSIDE REFER SERVICING TO QUALIFIED SERVICE PERSONNEL.*

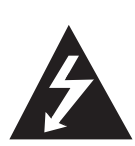

This lightning flash with arrowhead symbol within an equilateral triangle is intended to alert the user to the presence of uninsulated dangerous voltage within the product's enclosure that may be of sufficient magnitude to constitute a risk of electric shock to persons. The exclamation point within an

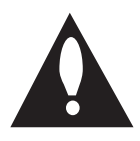

equilateral triangle is intended to alert the user to the presence of important operating and maintenance (servicing) instructions in the literature accompanying the product.

*WARNING: TO PREVENT FIRE OR ELECTRIC SHOCK HAZARD, DO NOT EXPOSE THIS PRODUCT TO RAIN OR MOISTURE.*

*WARNING:* Do not install this equipment in a confined space such as a book case or similar unit.

*NOTICE:* For safety marking information including product identification and supply ratings, please refer to the main label on the bottom or the other surface of the product.

*CAUTION:* The apparatus shall not be exposed to water (dripping or splashing) and no objects filled with liquids, such as vases, shall be placed on the apparatus.

**CAUTION:** Do not use high voltage products around this product. (ex. Electrical swatter) This product may malfunction due to electrical shock.

*CAUTION:* No naked flame sources, such as lighted candles, should be placed on the apparatus.

*CAUTION:* Do not block any ventilation openings. Install in accordance with the manufacturer's instructions.

Slots and openings in the cabinet are provided for ventilation and to ensure reliable operation of the product and to protect it from over heating. The openings shall be never be blocked by placing the product on a bed, sofa, rug or other similar surface. This product shall not be placed in a builtin installation such as a bookcase or rack unless proper ventilation is provided or the manufacturer's instruction has been adhered to.

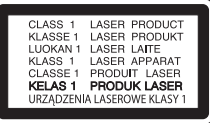

*CAUTION:* This product employs a Laser System. To ensure proper use of this product, please read this owner's manual carefully and retain it for future reference. Shall the unit require maintenance, contact an authorized service center.

Use of controls, adjustments or the performance of procedures other than those specified herein may result in hazardous radiation exposure.

To prevent direct exposure to laser beam, do not try to open the enclosure.

#### *CAUTION concerning the Power Cord*

Check the specification page of this owner's manual to be certain of the current requirements. Do not overload wall outlets. Overloaded wall outlets, loose or damaged wall outlets, extension cords, frayed power cords, or damaged or cracked wire insulation are dangerous. Any of these conditions could result in electric shock or fire. Periodically examine the cord of your device, and if its appearance indicates damage or deterioration, unplug it, discontinue use of the device, and have the cord replaced with an exact replacement part by an authorized service center. Protect the power cord from physical or mechanical abuse, such as being twisted, kinked, pinched, closed in a door, or walked upon. Pay particular attention to plugs, wall outlets, and the point where the cord exits the device.

The Power Plug is the disconnecting device. In case of an emergency, the Power Plug must remain readily accessible.

This device is equipped with a portable battery or accumulator.

*Safety way to remove the battery or the battery from the equipment:* Remove the old battery or battery pack, follow the steps in reverse order than the assembly. To prevent contamination of the environment and bring on possible threat to human and animal health, the old battery or the battery put it in the appropriate container at designated collection points. Do not dispose of batteries or battery together with other waste. It is recommended that you use local, free reimbursement systems batteries and accumulators. The battery shall not be exposed to excessive heat such as sunshine, fire or the like.

#### *Notes on Copyrights*

- Because AACS (Advanced Access Content System) is approved as content protection system for Blu-ray Disc format, similar to use of CSS (Content Scramble System) for DVD format, certain restrictions are imposed on playback, analog signal output, etc., of AACS protected contents. The operation of this product and restrictions on this product may vary depending on your time of purchase as those restrictions may be adopted and/or changed by AACS after the production of this product.
- y Furthermore, BD-ROM Mark and BD+ are additionally used as content protection systems for Blu-ray Disc format, which imposes certain restrictions including playback restrictions for BD-ROM Mark and/or BD+ protected contents. To obtain additional information on AACS, BD-ROM Mark, BD+, or this product, please contact an authorized Customer Service Center.
- Many BD-ROM/DVD discs are encoded with copy protection. Because of this, you should only connect your player directly to your TV, not to a VCR. Connecting to a VCR results in a distorted picture from copy-protected discs.
- This product incorporates copyright protection technology that is protected by U.S. patents and other intellectual property rights. Use of this copyright protection technology must be authorized by Rovi Corporation, and is intended for home and other limited viewing uses only unless otherwise authorized by Rovi Corporation. Reverse engineering or disassembly is prohibited.

• Under the U.S. Copyright laws and Copyright laws of other countries, unauthorized recording, use, display, distribution, or revision of television programs, videotapes, BD-ROM discs, DVDs, CDs and other materials may subject you to civil and/or criminal liability.

#### >*Caution*

- Watching a 3D content for a long period time may cause dizziness or tiredness.
- It is not recommended to watch a movie in 3D mode for infirm, child and pregnant woman.
- If you are experiencing headache, tiredness or dizziness while viewing content in 3D, it is strongly recommended to stop the playback and rest until you feel normal.

## *Table of Contents*

#### *[Getting Started](#page-1-0)*

- [Safety Information](#page-1-0)
- [Introduction](#page-5-0)
- [Playable Discs and symbols used in this](#page-5-0)  [manual](#page-5-0)
- 7 About the " $Q$ [" Symbol Display](#page-6-0)
- [Regional Code](#page-6-0)
- [Remote Control](#page-7-0)
- [Front Panel](#page-8-0)
- *[Rear Panel](#page-8-0)*

#### *[Connecting](#page-9-0)*

- [Connecting to Your TV](#page-9-0)
- 11 [About HDR \(High Dynamic Range\)](#page-10-0)
- *– [What is SIMPLINK?](#page-10-0)*
- [Resolution Setting](#page-10-0)
- [Connecting to an Amplifier](#page-11-0)
- [Connecting to an Amplifier via HDMI Output](#page-11-0)
- [Connecting to an Amplifier via Digital Audio](#page-12-0)  **[Output](#page-12-0)**
- [Connecting to your Home Network](#page-13-0)
- [Wired network connection](#page-13-0)
- [Wired Network Setup](#page-13-0)
- [Wireless network connection](#page-15-0)
- [Wireless network setup](#page-15-0)

#### *[System Setting](#page-18-0)*

- [Initial Setup](#page-18-0)
- *[Settings](#page-19-0)*
- 20 [Adjust the Setup Settings](#page-19-0)
- [\[NETWORK\] Menu](#page-19-0)
- [\[DISPLAY\] Menu](#page-20-0)
- [\[LANGUAGE\] Menu](#page-21-0)
- [\[AUDIO\] Menu](#page-22-0)
- [\[LOCK\] Menu](#page-23-0)
- [\[OTHERS\] Menu](#page-24-0)

#### *[Operating](#page-26-0)*

- [Home Menu Display](#page-26-0)
- [Using \[HOME\] menu](#page-26-0)
- [Playing the Linked Devices](#page-26-0)
- [Playing a disc](#page-26-0)
- [Playing Blu-ray 3D disc](#page-27-0)
- [Playing a file on disc/USB device](#page-27-0)
- [Playing a file on Android device](#page-28-0)
- [General Playback](#page-30-0)
- [Basic operations for video and audio content](#page-30-0)
- [Basic operations for photo content](#page-30-0)
- [Using the disc menu](#page-30-0)
- [Resume playback](#page-31-0)
- [Last Scene Memory](#page-31-0)
- [On-Screen Display](#page-32-0)
- [To control video playback](#page-32-0)
- [To control photo view](#page-33-0)
- [Advanced Playback](#page-34-0)
- [Repeat playback](#page-34-0)
- [Repeating a specific portion](#page-34-0)
- [Playing from selected time](#page-34-0)
- [Selecting a subtitle language](#page-35-0)
- [Hearing a different audio](#page-35-0)
- [Watching from a different angle](#page-35-0)
- [Changing the TV Aspect Ratio](#page-35-0)
- [Changing subtitle Code Page](#page-36-0)
- [Changing the Picture Mode](#page-36-0)
- [Viewing content information](#page-37-0)
- [Changing content list view](#page-37-0)
- [Selecting a subtitle file](#page-37-0)
- [Listening to music during slide show](#page-38-0)
- [Playing file encoded in 3D](#page-38-0)
- [Advanced Features](#page-39-0)
- [Enjoying BD-Live™](#page-39-0)
- [Using the Premium](#page-39-0)

#### *[Troubleshooting](#page-40-0)*

- [Troubleshooting](#page-40-0)
- *– [General](#page-40-0)*
- [Network](#page-41-0)
- [Picture](#page-42-0)
- [Customer support](#page-42-0)
- [Open source software notice](#page-42-0)

#### *[Appendix](#page-43-0)*

- [Controlling a TV with the Supplied Remote](#page-43-0)  [Control](#page-43-0)
- [Setting up the remote to control your TV](#page-43-0)
- [Network Software Update](#page-44-0)
- [Network update notification](#page-44-0)
- [Software update](#page-44-0)
- [Additional Information](#page-46-0)
- [File requirement](#page-46-0)
- [AVCHD \(Advanced Video Codec High](#page-48-0)  [Definition\)](#page-48-0)
- [Certain system requirements](#page-49-0)
- [Compatibility notes](#page-49-0)
- [Audio Output Specifications](#page-50-0)
- [Area Code List](#page-51-0)
- [Language Code List](#page-52-0)
- [Trademarks and Licenses](#page-53-0)
- [Specifications](#page-55-0)
- [Maintenance](#page-56-0)
- [Handling the unit](#page-56-0)
- [Notes on discs](#page-56-0)
- [Important Information Relating to Network](#page-57-0)  [Services](#page-57-0)

Some of the content in this manual may differ from your player depending on the software of the player or your service provider.

## <span id="page-5-0"></span>*Introduction*

## *Playable Discs and symbols used in this manual*

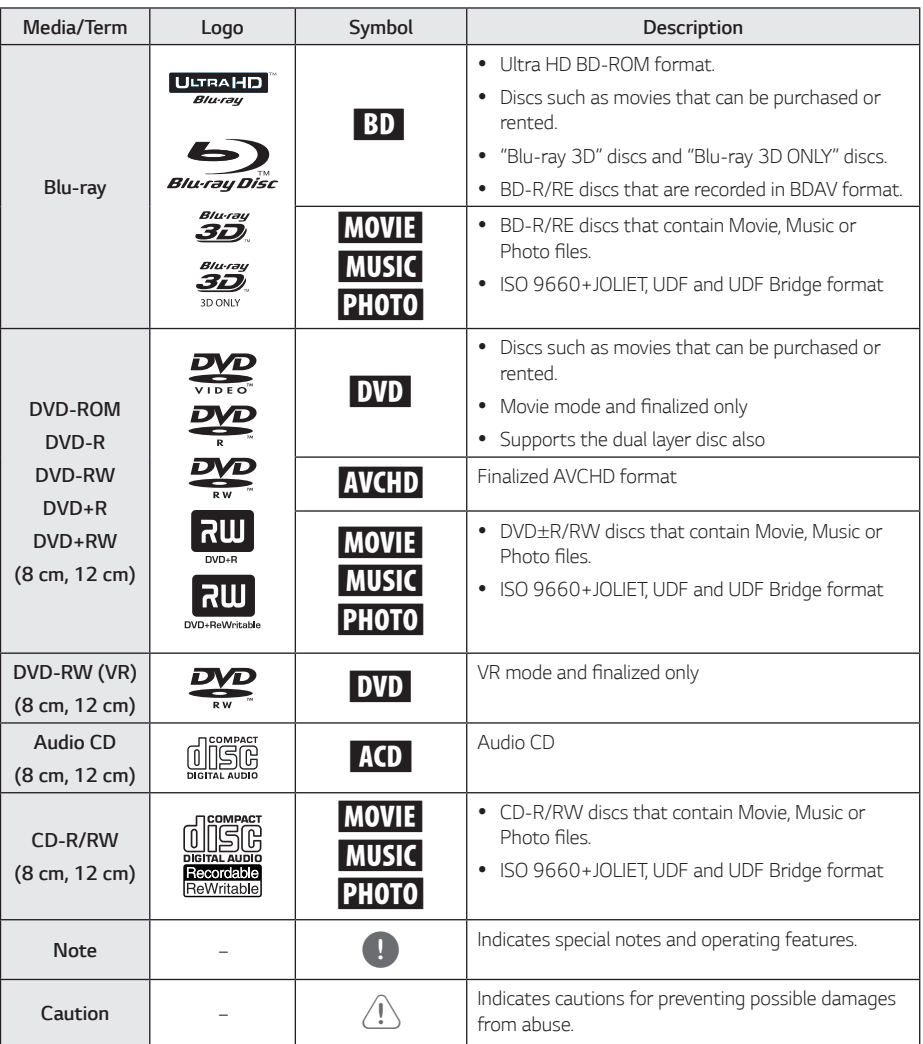

- <span id="page-6-0"></span> $\bullet$  Depending on the conditions of the recording equipment or the CD-R/RW (or DVD±R/RW) disc itself, some CD-R/RW (or DVD±R/RW) discs cannot be played on the unit.
- Depending on the recording software & the finalization, some recorded discs (CD-R/RW, *DVD*±R/RW, BD-R/RE) may not be playable.
- BD-R/RF, DVD+R/RW and CD-R/RW discs recorded using a personal computer or a DVD or CD Recorder may not play if the disc is damaged or dirty, or if there is dirt or condensation on the player's lens.
- If you record a disc using a personal computer, even if it is recorded in a compatible format, there are cases in which it may not play because of the settings of the application software used to create the disc. (Check with the software publisher for more detailed information.)
- This player requires discs and recordings to meet certain technical standards in order to achieve optimal playback quality.
- Pre-recorded DVDs are automatically set to these standards. There are many different types of recordable disc formats (including CD-R containing MP3 or WMA files) and these require certain pre-existing conditions to ensure compatible playback.
- Customers should note that permission is required in order to download MP3 / WMA files and music from the Internet. Our company has no right to grant such permission. Permission should always be sought from the copyright owner.
- You have to set the disc format option to [Mastered] in order to make the discs compatible with the LG players when formatting rewritable discs. When setting the option to Live System, you cannot use it on LG player. (Mastered/Live File System : Disc format system for windows Vista)

## Note *About the "Q"* **Symbol Display**

" $\mathcal{O}$ " may appear on your TV display during operation and indicates that the function explained in this owner's manual is not available on that specific *media.*

## *Regional Code*

This unit has a regional code printed on the rear of the unit. This unit can play only BD-ROM or DVD discs labelled same as the rear of the unit or "ALL".

## <span id="page-7-0"></span>*Remote Control*

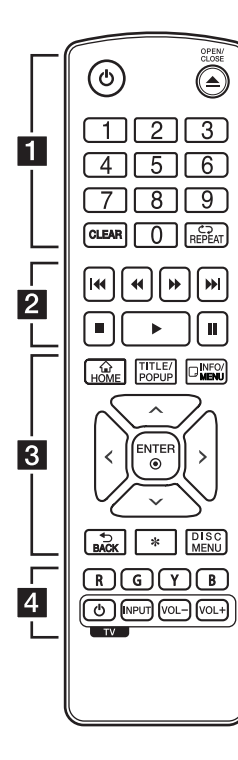

#### *Battery Installation*

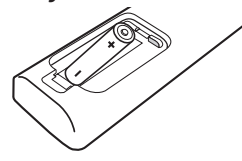

Remove the battery cover on the rear of the remote control, and insert a R03 (size AAA) battery with  $\bigodot$  and  $\bigodot$  matched correctly. • • • • • • • • •a • • • • • • •

(<sup>I</sup>) (Standby): Switches the player ON or OFF.

B *(OPEN/CLOSE):* Opens and closes the disc tray.

*0-9 numerical buttons:* Selects numbered options in a menu.

*CLEAR:* Removes a number when setting the password or network connection.

*REPEAT (C<sub>2</sub>*): Repeats a desired section or sequence.

#### • • • • • • • • • <mark>• •</mark> • • • • • • •

**<4/>
(SCAN):** Searches backward or forward.

**I<4/** /  $\blacktriangleright\blacktriangleright$  (SKIP): Goes to the next or previous chapter / track / file.

**Z** (STOP): Stops playback.

d *(PLAY):* Starts playback.

**II (PAUSE):** Pauses playback.

• • • • • • • • • 8 • • • • • • •

*HOME* ( $\bigodot$ ): Displays or exits the [Home].

*TITLE/POPUP:* Displays the DVD title menu or BD-ROM's pop-up menu, if available.

*INFO/MENU (□): Displays or* exits On-Screen Display.

*Direction buttons (* $\Lambda$ */V/* A/D*):* Selects an option in the menu.

*ENTER (*b*):* Acknowledges menu selection.

*BACK (*1*):* Exits the menu or returns to the previous screen.

\* : This button is not available.

*DISC MENU:* Accesses menu on a disc.

• • • • • • • • • 4 • • • • • • •

*Colored (R, G, Y, B) buttons: Use*  to navigate BD-ROM menus. They are also used as shortcut buttons for specific menus.

*TV Control Buttons:* See page *[44.](#page-43-1)*

## <span id="page-8-0"></span>*Front Panel*

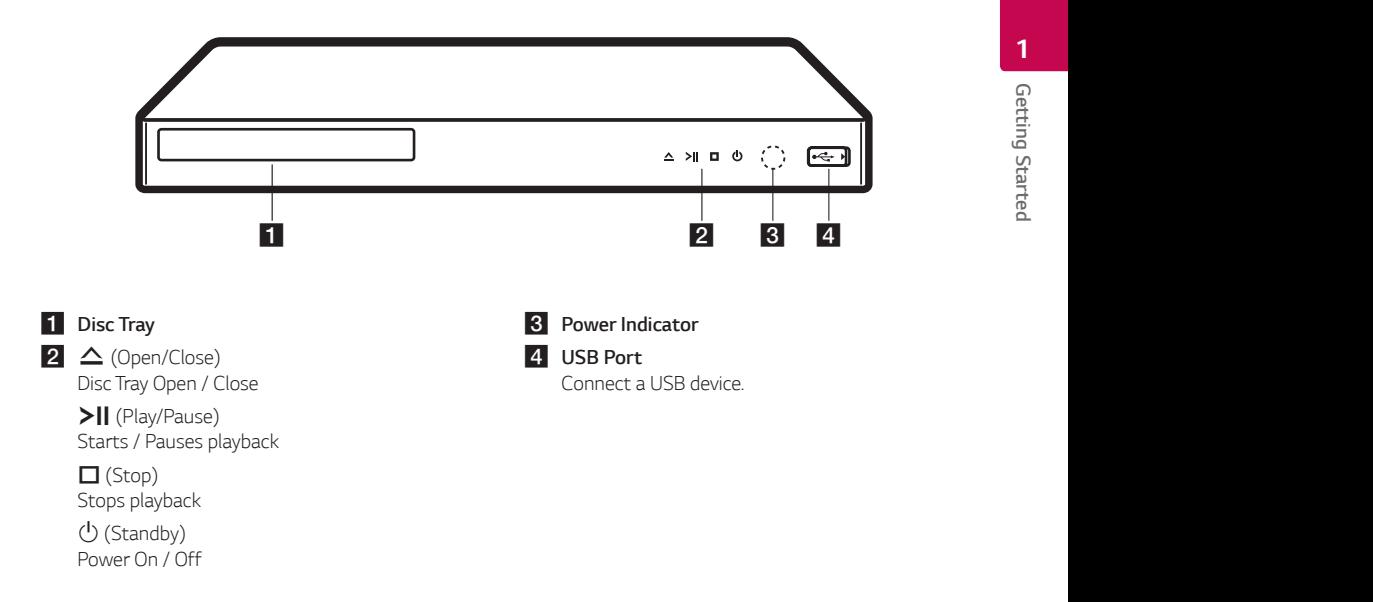

## *Rear Panel*

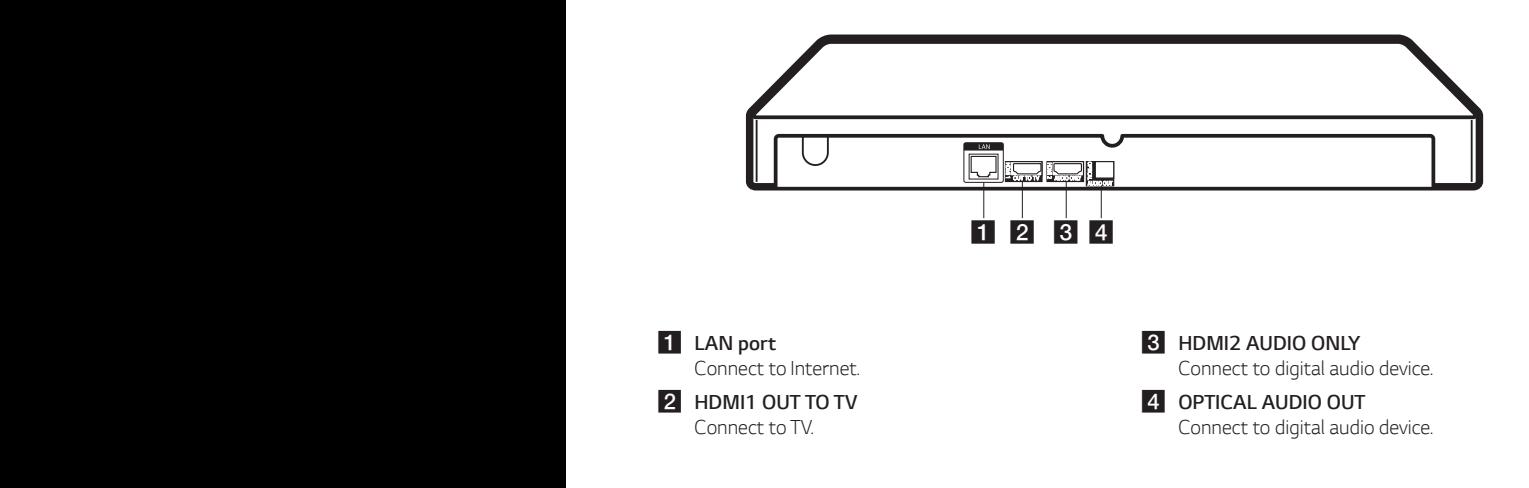

## <span id="page-9-0"></span>*Connecting to Your TV*

If you have a HDMI TV or monitor, you can connect it to this player using a HDMI cable (Type A, High Speed *HDMI*™ Cable). Connect the HDMI (HDMI1 OUT TO TV) jack on the player to the HDMI jack on a HDMI compatible TV or monitor.

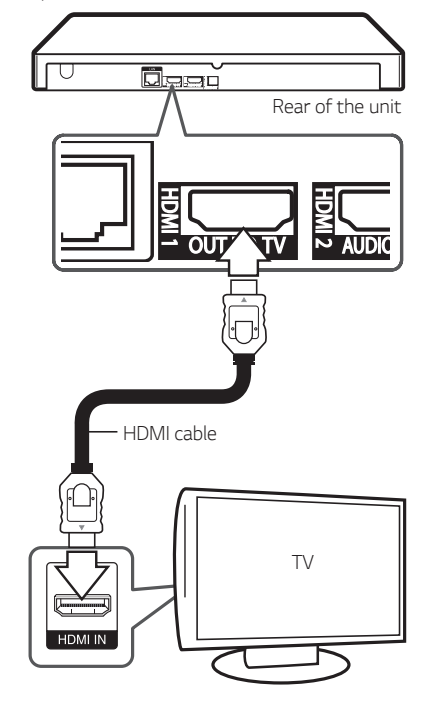

Set the TV's source to HDMI (Refer to TV's Owner's manual).

#### , *Note*

- Please refer to the manuals of your TV, Stereo System or other devices as necessary to make the best connections.
- The HDMI 2 AUDIO ONLY jack does not output a video signal.

#### *Additional Information for HDMI*

- When you connect a HDMI or DVI compatible device make sure of the following:
	- *-* Try switching off the HDMI/DVI device and this player. Next, switch on the HDMI/DVI device and leave it for around 30 seconds, then switch on this player.
	- *-* The connected device's video input is set correctly for this unit.
	- *-* The connected device is compatible with 720 x 576p (or 480p), 1280 x 720p, 1920 x 1080i, 1920 x 1080p, 3840 x 2160P video input
- Not all HDCP-compatible HDMI or DVI devices will work with this player.
	- *-* The picture will not be displayed properly with non-HDCP device.

#### , *Note*

- If a connected HDMI device does not accept the audio output of the player, the HDMI device's audio sound may be distorted or may not output.
- When you use HDMI connection, you can change the resolution for the HDMI output. (Refer to "Resolution Setting" on page [11](#page-10-1))
- Select the type of video output from the HDMI OUT jack using [HDMI Color Setting] option on the [Settings] menu (see page *[22](#page-21-1)).*
- Changing the resolution when the connection has already been established may result in malfunctions. To solve the problem, turn off the player and then turn it on again.
- When the HDMI connection with HDCP is not verified, TV screen is changed to black screen. In this case, check the HDMI connection, or disconnect the HDMI cable.
- If there are noises or lines on the screen, please check the HDMI cable (length is generally limited to 4.5 m).

## <span id="page-10-0"></span>*About HDR (High Dynamic Range)*

This player supports the HDR function. High Dynamic Range is a technique used in imaging to reproduce a greater dynamic range of luminosity than is possible with conventional imaging devices.

- Make sure your TV supports the HDR function.
- Connect an HDMI cable (Type A, High Speed HDMI™ Cable) between the player's HDMI output and TV's HDMI input.
- Activate the HDR related function on your TV's menu. For further information, refer to the TV's user manual.

## *What is SIMPLINK?* sìmplink

Some functions of this unit are controlled by the TV's remote control when this unit and LG TV's with SIMPLINK are connected through HDMI connection.

Controllable functions by LG TV's remote control; Play, Pause, Scan, Skip, Stop, Power Off, etc.

Refer to the TV owner's manual for the details of SIMPLINK function.

LG TV's with SIMPLINK function has the logo as shown above.

## , *Note*

Depending on the disc type or playing status, some SIMPLINK operation may differ from your purpose or not work.

## <span id="page-10-1"></span>*Resolution Setting*

The player provides several output resolutions for HDMI OUT jack. You can change the resolution using [Settings] menu.

- *1. Press HOME ( ).*
- 2. Use </>  $\leq$  />
to select the [Settings] and press *ENTER (*b). The [Settings] menu appears.
- 3. Use  $\bigwedge$ / V to select [DISPLAY] option then press  $>$  to move to the second level.
- 4. Use  $\Lambda$ / V to select the [Resolution] option then press ENTER  $(\odot)$  to move to the third level.

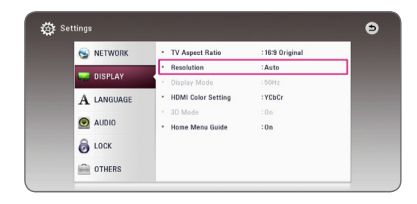

**5.** Use  $\Lambda$  / **V** to select the desired resolution then press  $ENTER$  ( $\odot$ ) to confirm your selection.

#### , *Note*

- If your TV does not accept the resolution you have set on the player, you can set resolution to 576p as follows:
	- 1. Press **▲** to open the disc tray.
	- 2. Press (STOP) for more than 5 seconds.
- If you select a resolution manually and then connect the HDMI jack to TV and your TV does not accept it, the resolution setting is set to [Auto].
- If you select a resolution that your TV does not accept, the warning message will appear. After resolution change, if you cannot see the screen, please wait 20 seconds and the resolution will automatically revert back to the previous resolution.
- The 1080p or 2160p video output frame rate may be automatically set to either 24 Hz or 50 Hz depending both on the capability and preference of the connected TV and based on the native video frame rate of the content on the BD-ROM disc.

## <span id="page-11-0"></span>*Connecting to an Amplifier*

Make one of the following connections, depending on the capabilities of your existing equipment.

- HDMI Audio connection (page [12](#page-11-1))
- Digital Audio connection (page [13](#page-12-1))

Since many factors affect the type of audio output, see "Audio Output Specifications" for details (page *[51\)](#page-50-1).*

#### *About Digital Multi-channel sound*

A digital multi-channel connection provides the best sound quality. For this, you need a multi-channel Audio/Video Receiver that supports one or more of the audio formats supported by your player. Check the logos on the front of the Audio/Video receiver and the manual. (PCM Stereo, PCM Multi-Ch, Dolby Digital, Dolby Digital Plus, Dolby TrueHD, DTS and/or *DTS-HD)*

### <span id="page-11-1"></span>*Connecting to an Amplifier via HDMI Output*

It is recommended to connection by Case 1.

#### *Case 1 : HDMI1 OUT TO TV and HDMI2 AUDIO ONLY connection*

Connect the player's HDMI OUT (HDMI1 OUT TO TV) jack to the HDMI jack on a HDMI compatible TV or monitor, and connect the player's HDMI OUT (HDMI2 AUDIO ONLY) jack to the corresponding in jack on your amplifier using another HDMI cable.

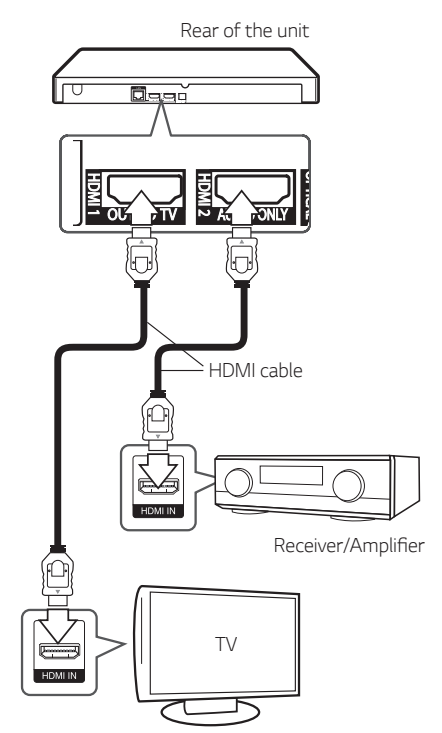

### <span id="page-12-0"></span>*Case 2 : HDMI1 OUT TO TV connection*

Connect the player's HDMI OUT (HDMI1 OUT TO TV) jack to the corresponding in jack on your amplifier using a HDMI cable.

Rear of the unit Jaar **ALID** HDMI cable **Luxuun** Receiver/Amplifier *HDMI*  cable *TV*

Connect the amplifier's HDMI output jack to HDMI input jack on your TV using a HDMI cable if your amplifier has HDMI output jack. (Refer to amplifier's owner's manual.)

You will need to activate the player's digital output. (See "[AUDIO] Menu" on page [23\)](#page-22-1)

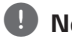

#### , *Note*

Depending on the supported resolution of the TV or Amplifier, the picture may not be output. Connect to Case 1.

### <span id="page-12-1"></span>*Connecting to an Amplifier via Digital Audio Output*

Connect the player's OPTICAL AUDIO OUT jack to the corresponding in jack on your amplifier using a optical digital audio cable.

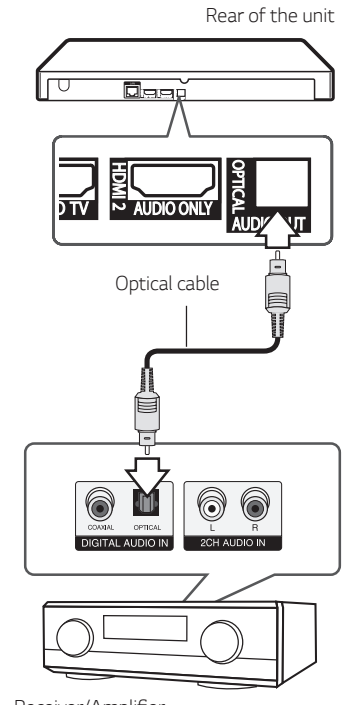

Receiver/Amplifier

You will need to activate the player's digital output. (See "[AUDIO] Menu" on page [23](#page-22-1).)

## <span id="page-13-1"></span><span id="page-13-0"></span>*Connecting to your Home Network*

This player can be connected to a local area network (LAN) via the LAN port on the rear panel or the internal wireless module.

By connecting the unit to a broadband home network, you have access to services such as software updates, BD-Live interactivity and on-line content services.

#### *Wired network connection*

Using a wired network provides the best performance, because the attached devices connect directly to the network and are not subject to radio frequency interference.

Please refer to the documentation for your network device for further instructions.

Connect the player's LAN port to the corresponding port on your Modem or Router using a commercially available LAN or Ethernet cable.

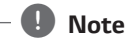

- When plugging or unplugging the LAN cable, hold the plug portion of the cable. When unplugging, do not pull on the LAN cable but unplug while pressing down on the lock.
- Do not connect a modular phone cable to the LAN port.
- Since there are various connection configurations, please follow the specifications of your telecommunication carrier or internet service provider.

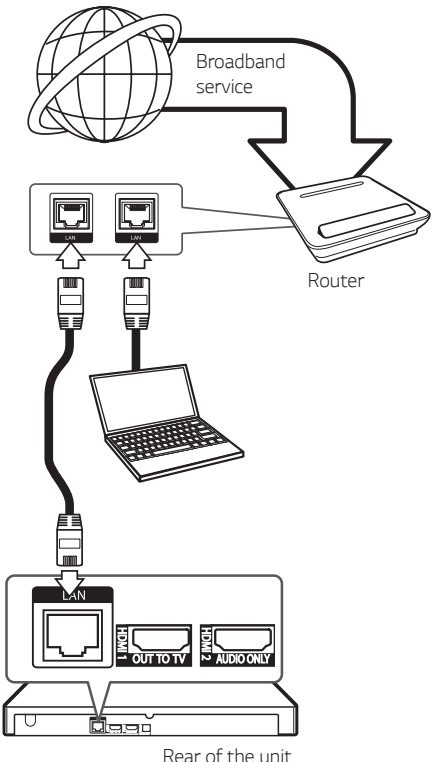

### *Wired Network Setup*

If there is a DHCP server on the local area network (LAN) via wired connection, this player will automatically be allocated an IP address. After making the physical connection, a small number of home networks may require the player's network setting to be adjusted. Adjust the [NETWORK] setting as follow.

#### *Preparation*

Before setting the wired network, you need to connect the broadband internet to your home network.

- 1. Select [Connection Setting] option in the [Settings] menu then press ENTER ( $\odot$ ).
- 2. Read the preparations for the network settings and then press  $ENTER(\bigcirc)$  while [Start] is *highlighted.*

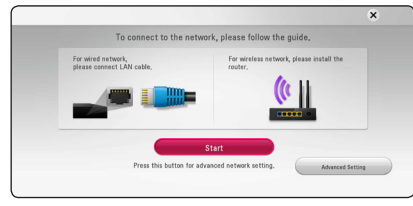

Network will automatically be connected to the unit.

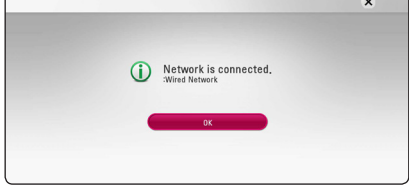

#### *Advanced Setting*

If you want to set the network settings manually, use  $\Lambda/V$  to select [Advanced Setting] on the [Network Setting] menu and press *ENTER (*b*).*

1. Use  $\bigwedge$ / V to select [Wired] and press *ENTER (*b*).*

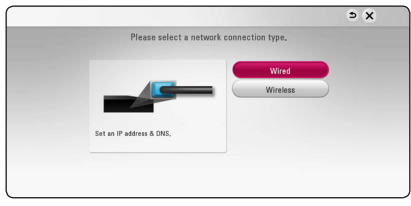

2. Use  $\triangle$  /  $\vee$  /  $\leq$  /  $\geq$  to select the IP mode between [Dynamic] and [Static].

Normally, select [Dynamic] to allocate an IP address automatically.

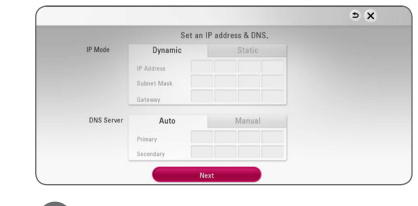

### , *Note*

If there is no DHCP server on the network and you want to set the IP address manually, select [Static] then set [IP Address], [Subnet Mask], [Gateway] and [DNS Server] using  $\Lambda/V/\leq l$  and numerical buttons. If you make a mistake while entering a number, press CLEAR to clear the highlighted part.

3. Select [Next] and press  $ENTER(\bigcirc)$  to apply network settings.

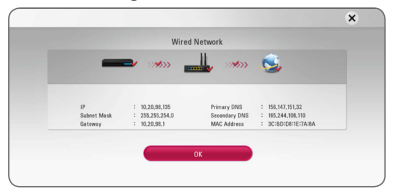

Network connection status is displayed on the screen.

*4. Press ENTER (*b) while [OK] is highlighted to finish the wired network settings.

#### <span id="page-15-0"></span>*Wireless network connection*

Another connection option is to use an Access Point or a wireless router. The network configuration and connection method may vary depending on the equipment in use and the network environment.

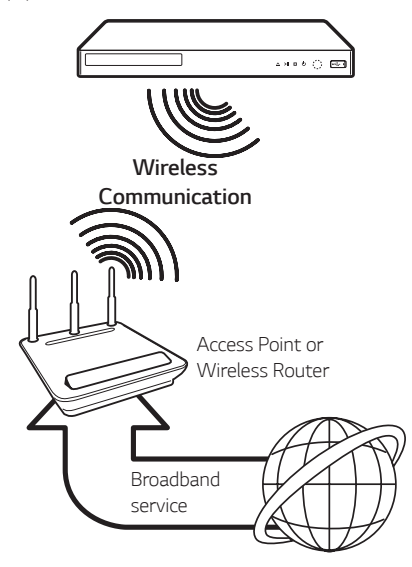

Refer to the setup instructions supplied with your access point or wireless router for detailed connection steps and network settings.

For best performance, a direct wired connection from this player to your home network's router or cable/ DSL modem is always the best option. If you do chose to use the wireless option, note that performance can sometimes be affected by other electronic devices in the home.

### *Wireless network setup*

For the wireless network connection, the player needs to be set up for network communication. This adiustment can be done from the [Settings] menu. Adjust the [NETWORK] setting as follow. Setting up the access point or the wireless router is required before connecting the player to the network.

#### *Preparation*

Before setting the wireless network, you need to:

- *-* Connect the broadband internet to the wireless home network.
- *-* Set the access point or wireless router.
- *-* Note the SSID and security code of the network.
- 1. Select [Connection Setting] option in the [Settings] menu then press ENTER ( $\odot$ ).
- 2. Read the preparations for the network settings and then press ENTER  $(\odot)$  while [Start] is *highlighted.*

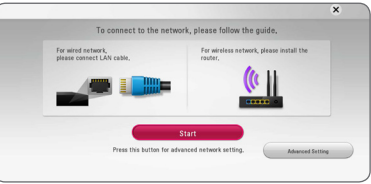

If a wired network is not connected to the unit, all available networks are displayed on the screen.

3. Use  $\triangle$  /  $\vee$  to select a desired SSID of wireless network and press ENTER ( $\odot$ ).

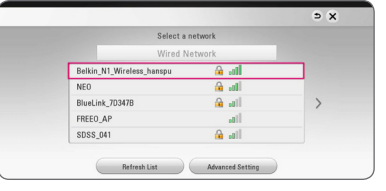

If you have security on your access point, you need to input the security code as necessary.

#### , *Note*

If you use other characters than the english alphabet or digits for the SSID name of your access point or wireless router, it may be displayed differently.

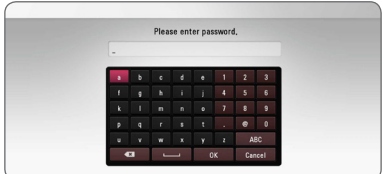

### , *Note*

- available on an access point setting. If your access point or wireless router use WEP security, enter the security code of the key "No.1" to connect on your home network.
- An Access Point is a device that allows you to connect to your home network wirelessly.
- 4. Use  $\bigwedge$  /  $\bigvee$  /  $\bigtriangleup$  /  $\bigtriangledown$  to select the IP mode between [Dynamic] and [Static]. Normally, select [Dynamic] to allocate an IP address automatically.

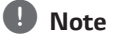

If there is no DHCP server on the network and you want to set the IP address manually, select [Static] then set [IP Address], [Subnet Mask], [Gateway] and [DNS Server] using  $\Lambda/V$  /  $\langle \rangle$  and numerical buttons. If you make a mistake while entering a number, press CLEAR to clear the highlighted part.

5. Select [Next] and press ENTER  $(\odot)$  to apply network settings.

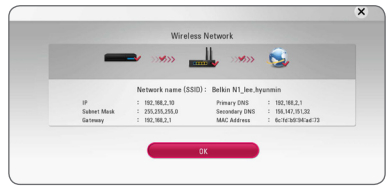

Network connection status is displayed on the screen.

6. Select  $\lceil OK \rceil$  and press  $\text{ENTER}(\bigcirc)$  to complete the network connection.

#### *Advanced Setting*

If you want to set the network settings manually, use  $\Lambda$ /V to select [Advanced Setting] on the [Network Setting] menu and press *ENTER (*b*).*

1. Use  $\bigwedge$  / V to select [Wireless] and press *ENTER (*b*).*

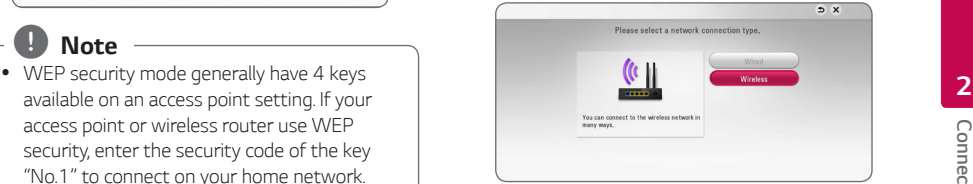

*[AP List] -* Scans all available access points or wireless routers within range and display them *as a list.*

*[Network name (SSID)] –* Your access point may not be broadcasting its network name (SSID). Check your access point settings through your computer and either set your access point to broadcast SSID, or manually enter the network name in [Network name(SSID)].

*[PBC] –* If your access point or wireless router that supports the PBC (Push Button Configuration) method, select this option and press the Push Button on your access point within 120 counts. You do not need to know the network name (SSID) and security code of your access point.

*[PIN] –* If your access point supports the PIN Code configuration method based on WPS (Wi-Fi Protected Setup), select this option and note the code number on the screen. And then, enter the PIN number on a setting menu of your access point to connect. Refer to the documentation for your network device.

2. Follow the instructions of each connection method on the screen.

#### , *Note*

To use PBC and PIN network connection, security mode of your access point must be set to OPEN or AES.

#### *Notes on Network Connection*

- Many network connection problems during set up can often be fixed by re-setting the router or modem. After connecting the player to the home network, quickly power off and/or disconnect the power cable of the home network router or cable modem. Then power on and/or connect the power cable again.
- Depending on the internet service provider (ISP), the number of devices that can receive internet service may be limited by the applicable terms of service. For details, contact your ISP.
- Our company is not responsible for any malfunction of the player and/or the internet connection feature due to communication errors/ malfunctions associated with your broadband internet connection, or other connected equipment.
- The features of BD-ROM discs made available through the Internet Connection feature are not created or provided by our company, and our company is not responsible for their functionality or continued availability. Some disc related material available by the Internet Connection may not be compatible with this player. If you have questions about such content, please contact the producer of the disc.
- Some internet contents may require a higher bandwidth connection.
- Even if the player is properly connected and configured, some internet contents may not operate properly because of internet congestion, the quality or bandwidth of your internet service, or problems at the provider of the content.
- Some internet connection operations may not be possible due to certain restrictions set by the Internet service provider (ISP) supplying your broadband Internet connection.
- Any fees charged by an ISP including, without limitation, connection charges are your responsibility.
- A 10 Base-T or 100 Base-TX LAN port is required for wired connection to this player. If your internet service does not allow for such a connection, you will not be able to connect the player.
- You must use a Router to use xDSL service.
- A DSL modem is required to use DSL service and a cable modem is required to use cable modem service. Depending on the access method of and subscriber agreement with your ISP, you may not be able to use the internet connection feature contained in this player or you may be limited to the number of devices you can connect at the same time. (If your ISP limits subscription to one device, this player may not be allowed to connect when a PC is already connected.)
- The use of a "Router" may not be allowed or its usage may be limited depending on the policies and restrictions of your ISP. For details, contact your ISP directly.
- The wireless network operate at 2.4 GHz radio frequencies that are also used by other household devices such as cordless telephone, *Bluetooth®*  devices, microwave oven, and can be affected by interference from them.
- Turn off all unused network equipment in your local home network. Some devices may generate network traffic.
- For the purpose of the better transmission, placing the player from the access point as close as possible.
- In some instances, placing the access point or wireless router at least 0.45 m above the floor may improve the reception.
- Move closer to the access point if possible or re-orient the player so there is nothing between it and the access point.
- The reception quality over wireless depends on many factors such as type of the access point, distance between the player and access point, and the location of the player.
- Set your access point or wireless router to Infrastructure mode. Ad-hoc mode is not supported.

## <span id="page-18-0"></span>*Initial Setup*

When you turn on the unit for the first time, the initial setup wizard appears on the screen. Set the display language and network settings on the initial setup wizard.

1. Press (<sup>1</sup>) (Standby).

The initial setup wizard appears on the screen.

2. Use  $\triangle$  /  $\vee$  /  $\leq$  /  $\geq$  to select a display language and press ENTER ( $\odot$ ).

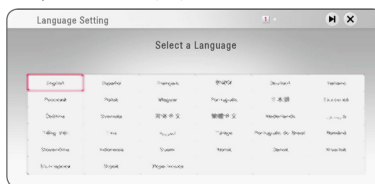

3. After checking the Terms of Service, select [Agree] to use the Premium Service and SW Updates*.* 

Read and prepare the preparations for the network settings and then press ENTER ( $\odot$ ) while [Start] is highlighted.

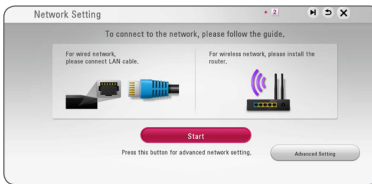

If a wired network is connected, the network connection setting will automatically be finished.

4. All available networks are displayed on the screen. Use  $\Lambda/V$  to select [Wired Network] or desired SSID of wireless network and press *ENTER (*b*).*

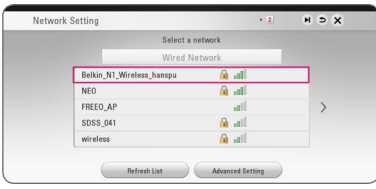

If you have security on your access point, you need to input the security code as necessary.

5. Use  $\triangle$  /  $\vee$  /  $\leq$  /  $\geq$  to select the IP mode between [Dynamic] and [Static]. Normally, select [Dynamic] to allocate an IP address automatically.

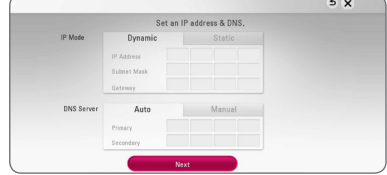

- 6. Select [Next] and press ENTER  $(\odot)$  to apply network settings. Network connection status is displayed on the screen. For details on network settings, refer to "Connecting to your Home Network" on page [14.](#page-13-1)
- 7. Check all the settings that you have set in the previous steps.

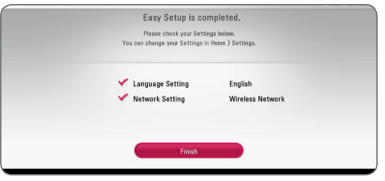

*Press ENTER (*b) while [Finish] is highlighted to finish the initial setup settings. If there is any settings to be changed, use  $\Lambda/V/\leq/2$  to select  $\blacktriangle$  and press ENTER ( $\textcircled{\scriptsize o}$ ).

## <span id="page-19-0"></span>*Settings*

## *Adjust the Setup Settings*

You can change the settings of the player in the [Settings] menu.

*1. Press HOME ( ).*

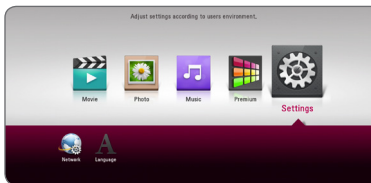

2. Use </>  $\geq$  to select the [Settings] and press *ENTER (*b). The [Settings] menu appears.

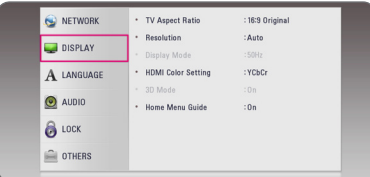

3. Use  $\bigwedge$  /  $\bigvee$  to select the first setup option, and press ENTER  $(\odot)$  to move to the second level.

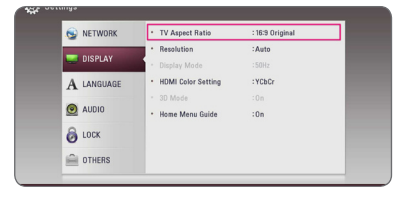

4. Use  $\bigwedge$  / V to select a second setup option, and press ENTER  $(\odot)$  to move to the third level.

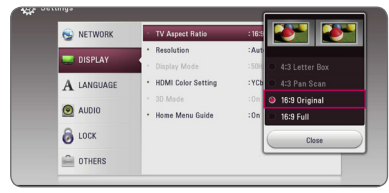

5. Use  $\bigwedge$  /  $\bigvee$  to select a desired setting, and press *ENTER (*b) to confirm your selection.

## *[NETWORK] Menu*

The [NETWORK] settings are needed to use the software update, BD-Live and on-line content services.

#### *Connection Setting*

If your home network environment is ready to connect the player, the player needs to be set the wired or wireless network connection for network communication. (See "Connecting to your Home Network" on page [14](#page-13-1).)

#### *Connection Status*

If you want to check the network status on this player, select the [Connection Status] options and press *ENTER (*b*)* to check whether a connection to the network and the internet have been established.

#### <span id="page-19-1"></span>*BD-LIVE connection*

You can restrict Internet access when BD-Live functions are used.

#### *[Permitted]*

Internet access is permitted for all BD-Live contents.

#### *[Partially permitted]*

Internet access is permitted only for BD-Live contents which have content owner certificates. Internet access and AACS Online functions are prohibited for all BD-Live contents without a certificate.

#### *[Prohibited]*

Internet access is prohibited for all BD-Live contents.

#### *Netflix*

#### **[Netflix ESN]**

Display its unique Netflix ESN (Electronic Serial Number) that allows you to use the Netflix *streaming.*

#### **[Deactivate Netflix]**

Deactivates your player. To activate the Netflix again, contact to the service provider.

## <span id="page-20-0"></span>*[DISPLAY] Menu*

#### *TV Aspect Ratio*

Select a TV aspect ratio option according to your TV type.

#### **[4:3 Letter Box]**

Select when a standard 4:3 TV is connected. Displays theatrical images with masking bars above and below the picture.

#### *[4:3 Pan Scan]*

Select when a standard 4:3 TV is connected. Displays pictures cropped to fill your TV screen. Both sides of the picture are cut off.

#### *[16:9 Original]*

Select when a 16:9 wide TV is connected. The 4:3 picture is displayed with an original 4:3 aspect ratio, with black bars appearing at the left *and right sides.*

#### *[16:9 Full]*

Select when a 16:9 wide TV is connected. The 4:3 picture is adjusted horizontally (in a linear proportion) to fill the entire screen.

### , *Note*

You cannot select [4:3 Letter Box] and [4:3 Pan Scan] option when the resolution is set to higher than 720p.

### *Resolution*

Sets the output resolution of the HDMI video signal. Refer to page [11](#page-10-1) for details about the resolution *setting.*

#### *[Auto]*

If the HDMI OUT jack is connected to TVs providing display information (EDID), automatically selects the resolution best suited to the connected TV.

#### *[576p]*

Outputs 576 lines of progressive video.

#### *[720p]*

Outputs 720 lines of progressive video.

#### *[1080i]*

Outputs 1080 lines of interlaced video.

#### *[1080p]*

Outputs 1080 lines of progressive video.

#### *[2160p]*

Outputs 2160 lines of progressive video.

#### *Display Mode*

When the resolution is set to 1080p or 2160p, select [24 Hz] for smooth presentation of film material (1080p or 2160p/24 Hz) with a HDMIequipped display compatible with 1080p or 2160p/24 Hz input.

### , *Note*

- When you select [24 Hz], you may experience some picture disturbance when the video switches video and film material. In this case, select [50 Hz].
- Even when [Display Mode] is set to [24 Hz], if your TV is not compatible with 1080p or 2160p/24 Hz, the actual frame frequency of the video output will be 50 Hz to match the video source format.

#### <span id="page-21-1"></span><span id="page-21-0"></span>*HDMI Color Setting*

Select the type of output from the HDMI OUT jack. For this setting, please refer to the manuals of your display device.

#### *[YCbCr]*

Select when connecting to a HDMI display device.

#### *[RGB]*

Select when connecting to a DVI display device.

#### <span id="page-21-2"></span>*3D Mode*

Select the type of output mode for Blu-ray 3D disc playback. (This function is activated only when 3D TV is connected.)

#### *[On]*

Blu-ray 3D disc playback will output as 3D mode.

#### *[Off]*

Blu-ray 3D disc playback will output as 2D mode like a normal BD-ROM disc playback.

#### *Home Menu Guide*

This function allows you to display or delete the guide bubble on the Home Menu. Set this option to [On] for displaying guide.

## *[LANGUAGE] Menu*

#### *Display Menu*

Select a language for the [Settings] menu and onscreen display.

#### *Disc Menu/Disc Audio/ Disc Subtitle*

Select the language you prefer for the audio track (disc audio), subtitles, and the disc menu.

#### *[Original]*

Refers to the original language in which the disc was recorded.

#### *[Other]*

*Press ENTER (*b*)* to select another language. Use number buttons then press *ENTER (*b*)* to enter the corresponding 4-digit number according to the language code list on page [53.](#page-52-1)

#### *[Off] (Disc Subtitle only)*

Turn off Subtitle.

#### , *Note*

Depending on the disc, your language setting may not work.

## <span id="page-22-1"></span><span id="page-22-0"></span>*[AUDIO] Menu*

Each disc has a variety of audio output options. Set the player's Audio options according to the type of audio system you use.

## , *Note*

Since many factors affect the type of audio output, see "Audio Output Specifications" on page [51](#page-50-1) for details.

### *Digital Output*

#### *[Auto]*

Select if you connect this unit's DIGITAL AUDIO OUT and HDMI OUT jack to a device with LPCM, Dolby Digital, Dolby Digital Plus, Dolby TrueHD, DTS and DTS-HD decoder.

#### *[PCM]*

Select if you connect this unit's HDMI OUT jack to a device with digital decoder or DIGITAL AUDIO OUT jack to a device with two channel digital stereo decoder.

#### *[DTS Re-Encode]*

Select if you connect this unit's HDMI OUT or DIGITAL AUDIO OUT jack to a device with DTS decoder.

## , *Note*

- When [Digital Output] option is set to [Auto], the audio may output as bitstream. If the Bitstream information is not detected from HDMI device with EDID, the audio may output as PCM.
- If the [Digital Output] option is set to [DTS Re-Encode], the DTS Re-Encode audio is outputted for BD-ROM discs with secondary audio and the original audio is output for the other discs (like [Auto]).

#### *Sampling Freq. (Digital Audio Output)*

#### *[48 kHz]*

Select this if your A/V Receiver or Amplifier is not capable of handling 192 kHz and 96 kHz signal. When this choice is made, this unit automatically converts any 192 kHz and 96 kHz signals to 48 kHz so your system can decode *them.*

#### *[96 kHz]*

Select this if your A/V Receiver or Amplifier is not capable of handling 192 kHz signals. When this choice is made, this unit automatically converts any 192 kHz signals to 96 kHz so your system can decode them.

#### *[192 kHz]*

Select this if your A/V Receiver or Amplifier is capable of handling 192 kHz signals.

Check the documentation for your A/V Receiver or Amplifier to verify its capabilities.

#### *DRC (Dynamic Range Control)*

This function allows you to listen to a movie at a lower volume without losing clarity of sound.

#### *[Auto]*

The dynamic range of the Dolby TrueHD audio output is specified by itself. And the dynamic range of the Dolby Digital and Dolby Digital Plus are operated as same as the [On] mode.

#### *[On]*

Compress the dynamic range of the Dolby Digital, Dolby Digital Plus or Dolby TrueHD audio output.

#### *[Off]*

Turns off this function.

### , *Note*

The DRC setting can be changed only when a disc is not inserted or the unit is in complete stop mode.

#### <span id="page-23-0"></span>*HDMI Audio Setting*

Set the audio output via HDMI1 or HDMI2.

#### *[Auto]*

Audio output will be set automatically based on the devices connected to HDMI1 and HDMI2.

#### *[HDMI1]*

Audio will be output to the component connected to HDMI1.

#### *[HDMI2]*

Audio will be output to the component connected to HDMI2.

#### *DTS Neo:6*

If the player is connected to the multi-channel Audio Receiver by HDMI connection, set this option to enjoy the multi-channel surround sound with the 2-channel audio source.

#### *[Off]*

Outputs the stereo sound via front speakers.

#### *[Music]*

Outputs the multi-channel sounds that are optimized for listening to music.

#### *[Cinema]*

Outputs the multi-channel sounds that are optimized for watching movie.

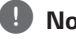

#### , *Note*

- This function is not available on an on-line service.
- Only the audio source with less than 48 kHz sampling frequency is available for this function.
- This function is availabe only when [Digital] Output] option is set to [PCM].

## *[LOCK] Menu*

The [LOCK] settings affect only BD-ROM and DVD playback.

To access the any features in [LOCK] settings, you must enter the 4-digit security code you have created.

If you have not entered a password yet, you are prompted to do so. Enter a 4-digit password twice, and press ENTER  $(\odot)$  to create a new password.

#### *Password*

You can create or change the password.

#### *[None]*

Enter a 4-digit password twice, and press *ENTER (*b*)* to create a new password.

#### *[Change]*

Enter the current password and press *ENTER (*b*)*. Enter a 4-digit password twice, and press *ENTER (*b*)* to create a new password.

#### *If you forget your password*

If you forget your password, you can clear it using the following steps:

- 1. Remove any disc that might be in the player.
- 2. Highlight [Password] option in the [Settings] menu.
- 3. Use Number buttons to enter "210499". The password is cleared.

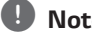

#### , *Note*

If you make a mistake before pressing *ENTER (*b*)*, press CLEAR. Then input the correct password.

#### <span id="page-24-0"></span>*DVD Rating*

Blocks playback of rated DVD based on their content. (Not all discs are rated.)

#### *[Rating 1-8]*

Rating one (1) has the most restrictions and rating eight (8) is the least restrictive.

#### *[Unlock]*

If you select [Unlock], parental control is not active and the disc plays in full.

### *Blu-ray Disc Rating*

Set an age limit of BD-ROM play. Use number buttons to input an age limit for BD-ROM viewing.

#### *[255]*

All BD-ROM can be played.

#### *[0-254]*

Prohibits play of BD-ROM with corresponding ratings recorded on them.

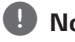

### , *Note*

The [Blu-ray Disc Rating] will be applied only for the Blu-ray disc that containing the Advanced Rating Control.

#### *Area Code*

Enter the code of the area whose standards were used to rate the DVD video disc, based on the list on page [52.](#page-51-1)

## *[OTHERS] Menu*

#### *Network Standby*

The player automatically turns on by the Youtube or the Netflix App.

#### *[On]*

When you operate the Youtube and Netflix App of the smart device on the same network with the player, the player is turned on.

#### *[Off]*

Turns off this function.

#### *Auto Power Off*

The screen saver appears when you leave the player in Stop mode for about 5 minutes. If you set this option to [On], the unit automatically turns off within 15 minutes since the Screen Saver is displayed. Set this option to [Off] to leave the screen saver until the unit is operated by the user.

#### *How to disconnect the wireless network connection or the wireless device.*

Turn off the unit by using the power button.

#### *Initialize*

#### *[Factory Set]*

You can reset the player to its original factory *settings.*

#### *[Blu-ray Storage Clear]*

Initializes the BD-Live contents from the connected USB storage.

#### , *Note*

If you reset the player to its original factory settings using [Factory Set] option, you have to set all the activation for the on-line services and network settings again.

#### *Software*

#### *[Information]*

Displays the current software version.

#### *[OSS Notice]*

LGE Open Source Software Notice is displayed.

#### *[Update]*

You can update the software by connecting the unit directly to the software update server (see page [45](#page-44-1)).

#### *User Agreements*

Privacy Policy for Blu-ray Disc™ Player is displayed. To use the Premium Service and SW Updates, select *[Agree].*

## <span id="page-26-0"></span>*Home Menu Display*

## *Using [HOME] menu*

The home menu appears when you press *HOME ( ).*  Use  $\lt/$   $>$  to select a category and press *ENTER* ( $\odot$ ).

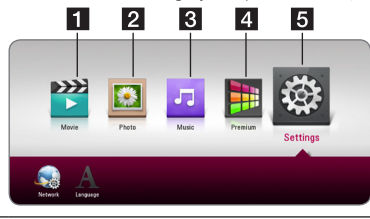

- *f* [Movie] Plays video content.
- **2 [Photo]** Plays photo content.
- **3 [Music]** Plays audio content.
- **4 [Premium]** Displays the Premium home
- screen. (page [40\)](#page-39-1)
- **E [Settings]** Adjusts the system settings.

## *Playing the Linked Devices*

## *Playing a disc* **BD DVD AVCHD ACD**

- 1. Press ▲ (OPEN/CLOSE), and place a disc on the disc tray.
- 2. Press **▲** (OPEN/CLOSE) to close the disc tray. For the most Audio CD, BD-ROM and DVD-ROM discs, playback starts automatically.
- 3. Press *HOME ( ).*
- *4. S*elect [Movie] or [Music], and select disc icon.

#### , *Note*

- Playback functions described in this manual are not always available in every files and media. Some functions can be restricted depending on many factors.
- Depending on the BD-ROM titles, a USB device connection may be needed for the proper playback.
- Unfinalized DVD-VR format discs may not be played in this player.
- Some DVD-VR discs are made with CPRM data by DVD RECORDER. This unit cannot support these kinds of discs.

#### *Preparation*

In order to playback UHD Blu-ray title, you need  $t^{\circ}$ 

- Check your TV is UHD capable and has HDMI input(s).
- Check whether the BD-ROM title is the UHD Blu-ray disc or not.
- Connect an HDMI cable (Type A, High Speed HDMI™ Cable) between the player's HDMI output and TV's HDMI input.

## <span id="page-27-0"></span>*Playing Blu-ray 3D disc*

### **BD**

This player can play the Blu-ray 3D discs which contains separate views for the left and right eyes.

#### *Preparation*

In order to playback Blu-ray 3D title in stereoscopic 3D mode, you need to:

- Check your TV is 3D capable and has HDMI input(s).
- Wear 3D glasses to enjoy the 3D experience if it is necessary.
- y Check whether the BD-ROM title is the Bluray 3D disc or not.
- Connect an HDMI cable (Type A, High Speed *HDMI*™ Cable) between the player's HDMI output and TV's HDMI input.
- *1. Press HOME ( )*, and set the [3D Mode] option on the [Settings] menu to [On] (page [22](#page-21-2)).
- 2. Press **▲** (OPEN/CLOSE), and place a disc on the disc tray.
- 3. Press  $\triangle$  (OPEN/CLOSE) to close the disc tray. The playback starts automatically.
- 4. Refer to the owner's manual of your 3D-ready TV for the further instruction.

You may need to adjust the display settings and focus on your TV's setting for the improved 3D effect.

#### >*Caution*

- Watching a 3D content for a long period time may cause dizziness or tiredness.
- It is not recommended to watch a movie in 3D mode for infirm, child and pregnant woman.
- If you are experiencing headache, tiredness or dizziness while viewing contents in 3D, it is strongly recommended to stop the playback and rest until you feel normal.

## *Playing a file on disc/USB device* | MOVIE || MUSIC || PHOTO

This player can play video, audio and photo files contained in the disc or USB device.

1. Insert a data disc on the tray or connect a USB device.

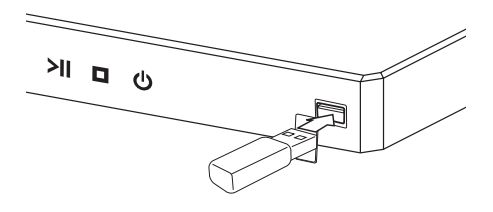

When you connect the USB device on the HOME menu, the player plays an audio file contained in the USB storage device automatically. If the USB storage device is containing various types of files, a menu for the file type selection will appear.

File loading may take few minutes depending on the number of content stored in the USB storage device. *Press ENTER (*b*)* while [Cancel] is selected to stop loading.

- *2. Press HOME ( ).*
- 3. Select [Movie], [Photo] or [Music] using A/D*,*  and press  $V$ .
- 4. Select Disc or USB and press ENTER ( $\odot$ ).

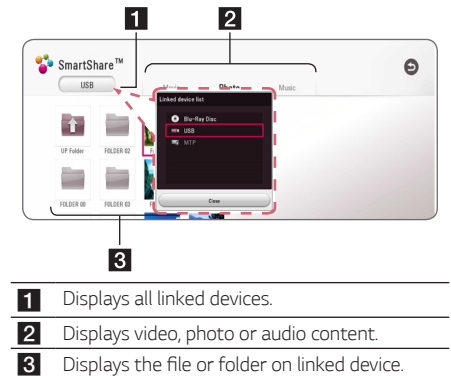

5. Select a file using  $\Lambda$  /  $V$  /  $\leq$  /  $>$  and press  $\blacktriangleright$ (PLAY) or *ENTER (*b) to play the file.

#### <span id="page-28-0"></span>*Notes on USB device*

- This player supports USB flash drive/external HDD formatted in FAT32 and NTFS when accessing files (music, photo, movie). However, for BD-Live, use the USB flash drive / external HDD formatted in FAT32.
- This unit can support up to 4 partitions of the USB device.
- Do not extract the USB device during operation (play, etc.).
- A USB device which requires additional program installation when you have connected it to a computer, is not supported.
- USB device: USB device that supports USB1.1 and *USB2.0.*
- Video, audio and photo files can be played. For details of playing each file type, refer to the relevant pages.
- Regular back up is recommended to prevent data loss.
- y If you use a USB extension cable, USB HUB or USB Multi-reader, the USB device may not be recognized.
- Some USB device may not work with this unit.
- Some digital cameras and mobile phones are not supported.
- USB Port of the unit cannot be connected to PC. The unit cannot be used as a storage device.

## *Playing a file on Android device* | MOVIE | MUSIC | PHOTO

This player can play video, audio and photo files contained in Android device.

1. Connect Android device to the unit with USB cable. Make sure that MTP is activated on Android device. If the Android device is locked, unlock it and

connect it.

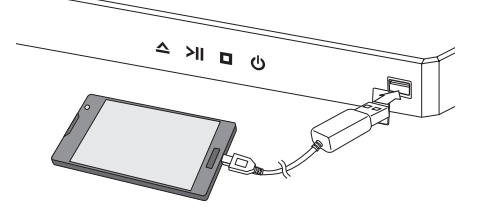

- *2. Press HOME ( ).*
- 3. Select [Movie], [Photo] or [Music] using A/D*,*  and press **V**.
- 4. Select [MTP] using  $\lt/$  and press *ENTER (*b*).*

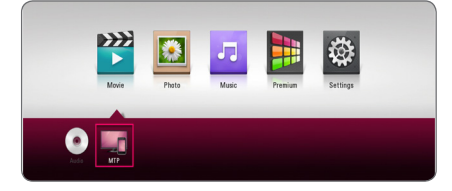

File loading may take few minutes depending on the number of content stored in Android device.

5. Select a file using  $\Lambda$  /  $V$  /  $\leq$  /  $>$  and press  $\blacktriangleright$ (PLAY) or *ENTER (*b) to play the file*.*

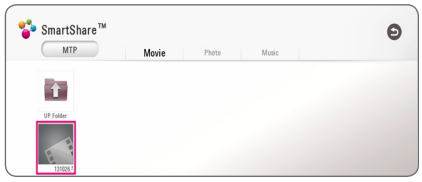

#### *Notes on Connecting Android device*

- This unit can support only MTP (Media Transfer Protocol) Android (4.0 or later is recommended) devices.
- Do not extract Android device during operation (play, etc.).
- Video, audio and photo files can be played. For details of playing each file type, refer to the relevant pages.
- Regular back up is recommended to prevent data loss.
- y If you use a USB extension cable, USB HUB or USB Multi-reader, Android device may not be recognized.
- Some Android devices may not work with this unit.
- When you use MTP, playing some music, photo, movie, or subtitle files may not work depending on Android device.

## <span id="page-30-0"></span>*General Playback*

### *Basic operations for video and audio content*

#### *To stop playback*

**Press C** (STOP) during playback.

#### *To pause playback*

Press **II** (PAUSE) during playback. **Press**  $\blacktriangleright$  **(PLAY) to resume playback.** 

#### *To play frame-by-frame (Video)*

Press **II** (PAUSE) during video playback. Press **II** (PAUSE) repeatedly to play Frame-by-Frame playback.

#### *To scan forward or backward*

**Press << or > > to play fast forward or fast** reverse during playback.

You can change the various playback speeds by pressing  $\blacktriangleleft$  or  $\blacktriangleright$  repeatedly.

#### *To slow down the playing speed (Video)*

While the playback is paused, press  $\blacktriangleright$  repeatedly to play various speeds of slow motion.

#### *To skip to the next/previous chapter/track/file*

During playback, press  $\blacktriangleright$  or  $\blacktriangleright$  to go to the next chapter/track/file or to return to the beginning of the current chapter/track/file.

**Press**  $\blacktriangleleft$  **twice briefly to step back to the previous** chapter/track/file.

### *Basic operations for photo content*

#### *To play a slide show*

**Press ▶ (PLAY) to start slide show.** 

#### *To stop a slide show*

**Press COV** (STOP) while slide show.

#### *To pause a slide show*

**Press II** (PAUSE) while slide show. **Press**  $\blacktriangleright$  **(PLAY) to re-start the slide show.** 

#### *To skip to the next/previous photo*

While viewing a photo in full screen, press  $\leq$  or  $\geq$  to go to the previous or next photo.

## *Using the disc menu*  **BD** DVD AVCHD

#### *To display the disc menu*

The menu screen may be displayed first after loading a disc which contains a menu. If you want to display the disc menu during playback, press DISC MENU.

Use  $\Lambda$ / $V$ / $\leq$ / $>$  buttons to navigate through menu items.

#### *To display the Pop-up menu*

Some BD-ROM discs contain Pop-up menu that appears during playback.

Press TITLE/POPUP during playback, and use  $\Lambda$ / $\mathrm{V}$ / $\leq$ / $>$  buttons to navigate through menu *items.*

## <span id="page-31-0"></span>*Resume playback*

### **BD DVD AVCHD MOVIE ACD MUSIC**

The unit records the point where you pressed the  $\blacksquare$ (STOP) depending on the disc.

If "III (Resume Stop)" appears on the screen briefly,  $press$   $\blacktriangleright$  (PLAY) to resume playback (from the scene point).

If you press  $\blacksquare$  (STOP) twice or unload the disc.

" $\blacksquare$  (Complete Stop)" appears on the screen. The unit will clear the stopped point.

- , *Note*
- The resume point may be cleared when a button is pressed (for example; (<sup>1</sup>) (Standby), ▲ (OPEN/CLOSE), etc).
- On BD-ROM discs with BD-J, the resume playback function does not work.
- $\cdot$  If you press  $\blacksquare$  (STOP) once during BD-ROM interactive title playback, the unit will be in Complete Stop mode.

## *Last Scene Memory* **BD** DVD

This unit memorizes the last scene from the last disc that is viewed. The last scene remains in memory even if you remove the disc from the unit or switch off the unit. If you load a disc that has the scene memorized, the scene is automatically recalled.

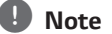

- Last Scene Memory function for a previous disc is erased once a different disc is played.
- This function may not work depending on the disc.
- On BD-ROM discs with BD-J, the last scene memory function does not work.
- This unit does not memorize settings of a disc if you switch off the unit before commencing to play it.

## <span id="page-32-0"></span>*On-Screen Display*

You can display and adjust various information and settings about the content.

## *To control video playback*

## **BD DVD AVCHD MOVIE**

You can control playback and set options while watching videos.

During playback, press INFO/MENU *(*m*).*

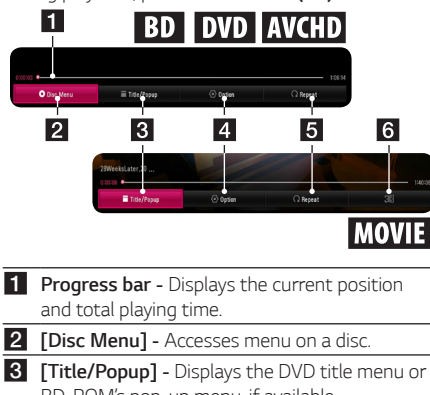

- BD-ROM's pop-up menu, if available. **4 [Option] -** Displays playback information. **[5] [Repeat] -** Repeats a desired section or sequence. (page [35\)](#page-34-1)
- f *[3D]* Adjusts the 3D setting. (page [39](#page-38-1))

#### *Displaying content information onscreen*

## **BD** DVD AVCHD MOVIE

- 1. During playback, press INFO/MENU ( $\Box$ ).
- 2. Select an [Option] using  $\lt/$  >, and press *ENTER (*b*).*

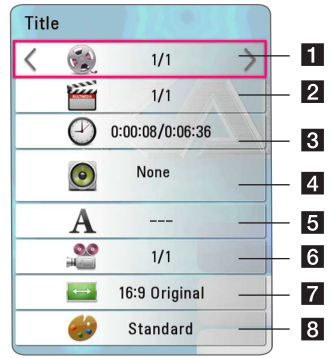

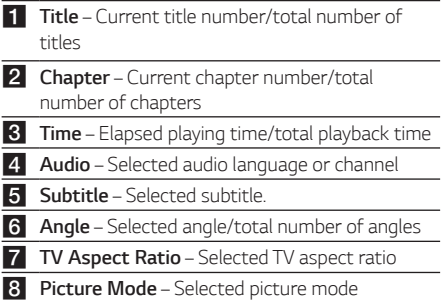

#### <span id="page-33-0"></span>, *Note*

- If no button is pressed for a few seconds, the on-screen display disappears.
- y A title number cannot be selected on some discs.
- Available items may differ depending on discs or titles.
- If an interactive Blu-ray Disc is playing back, some setting information is displayed on the screen but prohibited to be changed.

### *To control photo view*

Controls playback and sets options while viewing pictures in full screen.

You can control playback and set options while viewing pictures in full screen.

*While viewing pictures, press INFO/MENU (* $\Box$ *)*.

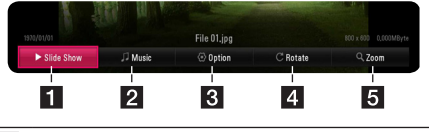

- *[Slideshow]* Starts or pause slide show.
- **2** [Music] Select the background music for the slide show
- $\left| \cdot \right|$  *Cotion1* Displays slide show options.
- **4 [Rotate] -** Rotates the photo clockwise.
- **5 [Zoom] -** Displays the [Zoom] menu.

#### *Setting the slide show option*

You can use various options during viewing a photo in full screen.

- *1. While* viewing pictures, press INFO/MENU *(*m*).*
- 2. Select an  $\lceil$  Option] using  $\lt/$   $\gt$ , and press *ENTER (*b*).*

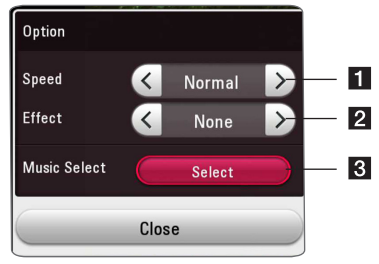

- **f**  $[Speed] Use < \gt/$  to select a delaying speed between photos in a slide show.
- **2 [Effect] -** Use  $\lt/$   $>$  to select a transition effect between photos in a slide show.
- **8 [Music Select]** Select the background music for the slide show (page [39](#page-38-2)).

## <span id="page-34-0"></span>*Advanced Playback*

## <span id="page-34-1"></span>*Repeat playback*

## **BD DVD AVCHD ACD MUSIC IMOVIE**

#### **Blu-ray Disc / DVD / Video files**

During playback, press REPEAT  $(\overrightarrow{CD})$  to select a desired repeat mode.

*A-B* – Selected portion will be repeated continually.

*Chapter* – The current chapter will be played back repeatedly. (BD / DVD only)

*Title* – The current title will be played back repeatedly.

*All* – All the titles or files will be played back repeatedly. (Movie file only)

*Off* – Returns to normal playback.

To return to normal playback, press CLEAR.

#### **Audio CDs/Audio files**

During playback, press REPEAT  $(\overrightarrow{CD})$  repeatedly to select a desired repeat mode.

 $(\overline{A-B})$  – Selected portion will be repeated continually. (Audio CD only)

T – The current track or file will be played back repeatedly.

 $\overrightarrow{A}$  – All the tracks or files will be played back repeatedly.

 $(\overrightarrow{A})$   $\rightarrow$  - All the tracks or files will be played back repeatedly in random order.

 $\Upsilon$  – The tracks or files will be played back in random order.

To return to normal playback, press CLEAR.

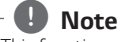

This function may not work on some disc or *title.*

## *Repeating a specific portion*

## | BD || DVD || AVCHD || ACD || MOVIE ||

This player can repeat a portion you have selected.

- 1. During playback, press REPEAT (**C**).
- 2. Select [A-B], and press *ENTER (*b*).*
- 3. Press *ENTER (*b*)* at the beginning of the portion you wish to repeat.
- *4. Press ENTER (*b*)* at the end of the portion. Your selected portion will be repeated continually.
- *5.* To return to normal playback, press CLEAR.

#### , *Note*

- You cannot select a portion less than 3 seconds.
- This function may not work on some disc or *title.*

## *Playing from selected time*  **BD** DVD **AVCHD** MOVIE

- 1. During playback, press INFO/MENU ( $\square$ ).
- 2. Select an  $\left[$  Option $\right]$  using  $\left\langle$  / $\right\rangle$ , and press *ENTER (*b*).*
- 3. Select the [Time] option and then input the required start time in hours, minutes, and seconds from left to right.

For example, to find a scene at 2 hours, 10 minutes, and 20 seconds, enter "21020".

*Press*  $\leq$  / $>$  to skip the playback 60 seconds forward or backward.

*4. Press ENTER (*b*)* to start playback from selected *time.* 

#### , *Note*

This function may not work on some disc or *titles.*

## <span id="page-35-0"></span>*Selecting a subtitle language* **BD DVD AVCHD MOVIE**

- 1. During playback, press INFO/MENU ( $\Box$ ).
- 2. Select an  $\lceil$  Option] using  $\lt/$   $\gt$ , and press *ENTER (*b*).*
- 3. Use  $\bigwedge$  /  $\bigvee$  to select the [Subtitle] option.
- 4. Use  $\leq$  / $>$  to select desired subtitle language.
	- By pressing *ENTER (*b*)*, you can set various subtitle options.
- *5. Press BACK (*1) to exit the On-Screen display.

### , *Note*

Some discs allow you to change subtitle selections only via the disc menu. If this is the case, press TITLE/POPUP or DISC MENU button and choose the appropriate subtitle from the selections on the disc menu.

## *Hearing a different audio*  | BD || DVD || AVCHD || MOVIE ||

- 1. During playback, press INFO/MENU  $\Box$ ).
- 2. Select an  $\lceil$  Option  $\rceil$  using  $\lt/$   $\gt$ , and press *ENTER (*b*).*
- 3. Use  $\bigwedge V$  to select the [Audio] option.
- 4. Use  $\leq$  /  $\geq$  to select desired audio language, audio track or audio channel.
- *5. Press BACK (*1) to exit the On-Screen display.

#### , *Note*

- Some discs allow you to change audio selections only via the disc menu. In this case, press TITLE/POPUP or DISC MENU button and choose the appropriate audio from the selections on the disc menu.
- Immediately after you have switched sound, there may be a temporary discrepancy between the display and actual sound.
- On BD-ROM disc, the multi audio format (5.1CH or 7.1CH) is displayed with [MultiCH] in the on-screen display.

## *Watching from a different angle*  I RD II DVD

If the disc contains scenes recorded at different camera angles, you can change to a different camera angle during playback.

- 1. During playback, press INFO/MENU  $\Box$ ).
- 2. Select an  $\left[$  Option $\right]$  using  $\left\langle$  / $\right\rangle$ , and press *ENTER (*b*).*
- 3. Use  $\Lambda/V$  to select the [Angle] option.
- 4. Use  $\lt/$  to select desired angle.
- *5. Press BACK (*1) to exit the On-Screen display.

## *Changing the TV Aspect Ratio* **BD AVCHD MOVIE**

You can change the TV aspect ratio setting during playback.

- 1. During playback, press INFO/MENU  $\Box$ ).
- 2. Select an [Option] using  $\lt/$  >, and press *ENTER (*b*).*
- 3. Use  $\bigwedge / \bigvee$  to select the [TV Aspect Ratio] option.
- 4. Use  $\lt/$  > to select desired option.
- *5. Press BACK (*1) to exit the On-Screen display.

, *Note*

Even if you change the value of the [TV Aspect Ratio] option in On-Screen display, the [TV Aspect Ratio] option in the [Settings] menu is not changed.

# <span id="page-36-0"></span>*Changing subtitle Code Page*

## **MOVIE**

If the subtitle is displayed in broken letter, you can change the subtitle code page to view the subtitle file properly.

- 1. During playback, press INFO/MENU *(*m*).*
- 2. Select an [Option] using  $\leq$  / $\geq$ , and press *ENTER (*b*).*
- 3. Use  $\bigwedge / \bigvee$  to select the [Code Page] option.
- 4. Use  $\leq$ / $>$  to select desired code option.

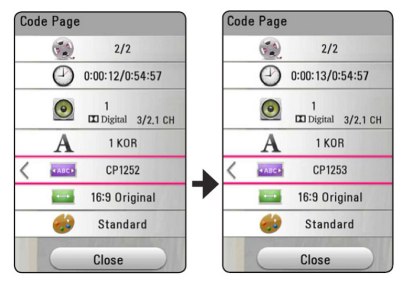

*5. Press BACK (*1) to exit the On-Screen display.

## *Changing the Picture Mode* **BD** DVD AVCHD MOVIE

You can change the [Picture mode] option during playback.

- 1. During playback, press INFO/MENU *(*m*).*
- 2. Select an [Option] using  $\lt/$  and press *ENTER (*b*).*
- 3. Use  $\bigwedge$  /  $\bigvee$  to select the [Picture Mode] option.
- 4. Use  $\leq$  /  $>$  to select desired option.
- *5. Press BACK (*1) to exit the On-Screen display.

### *Setting the [User setting] option*

- 1. During playback, press INFO/MENU ( $\Box$ ).
- 2. Select an [Option] using  $\lt/$  >, and press *ENTER (*b*).*
- 3. Use  $\bigwedge/\bigvee$  to select the [Picture Mode] option.
- 4. Use  $\leq$  / $\geq$  to select the [User setting] option, and press *ENTER (*b*).*

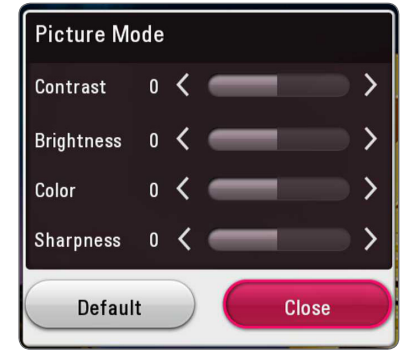

5. Use  $\bigwedge / \bigvee / \bigwedge$  to adjust the [Picture Mode] options.

Select [Default] option then press *ENTER (*b*)* to reset the all video adjustments.

6. Use  $\Lambda/V$  /  $\leq$  /  $\geq$  to select the [Close] option, and press *ENTER (*b*)* to finish setting.

## <span id="page-37-0"></span>*Viewing content information* **MOVIE**

The player can display the content information.

- 1. Select a file using  $\Lambda/V/\langle\!/$
- 2. Press INFO/MENU *(*m*)*. The file information appears on the screen.

During video playback, you can display the file information by pressing TITLE/POPUP.

#### , *Note*

The information displayed on the screen may not correct comparing actual content information.

## *Changing content list view*  | MOVIE || MUSIC || PHOTO

In the [Movie], [Photo] or [Music] menu, you can change the content list view.

Press red (R) colored button repeatedly.

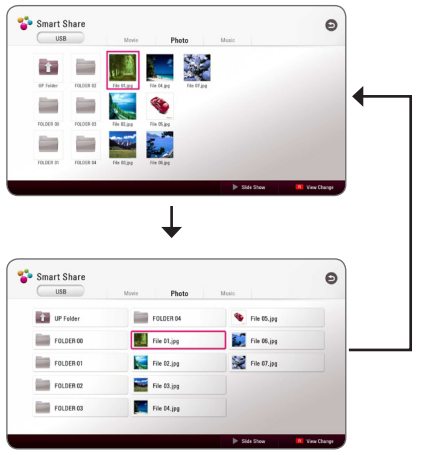

## **Selecting a subtitle file MOVIE**

If the subtitle file name is different from the video file name, you need to select the subtitle file on the [Movie] menu before playing the movie.

- 1. Use  $\bigwedge$  /  $\bigvee$  /  $\bigtriangleup$  to select the subtitle file you wish to play in the [Movie] menu.
- *2. Press ENTER (*b*).*

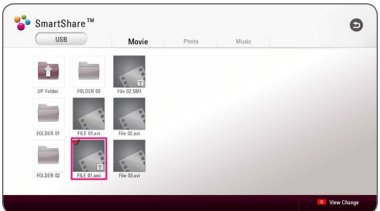

*Press ENTER (*b*)* again to deselect the subtitle file. Selected subtitle file will be displayed when you play the video file.

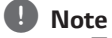

If you press  $\blacksquare$  (STOP) during playback, the subtitle selection is cancelled.

## <span id="page-38-2"></span><span id="page-38-0"></span>*Listening to music during slide show*

## **PHOTO**

You can display photo files while listening to audio files.

- 1. While viewing a photo in full screen, press INFO/  $MENU$   $\Box$ ) to display the option menu.
- 2. Select an [Option] using  $\lt/$  >, and press *ENTER (*b*).*
- 3. Use  $\bigwedge / \bigvee$  to select [Music Select] option, and press *ENTER (*b*)* to display the [Music Select] menu.
- 4. Use  $\Lambda/V$  to select a device, and press *ENTER (*b*).*

Available device may differ depending on the location of the current photo file.

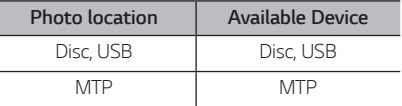

5. Use  $\bigwedge$  / V to select a file or a folder you wish to play.

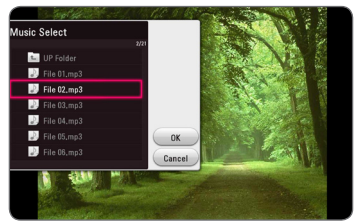

Select **E** and press ENTER (**O**) to display the upper directory*.*

6. Use  $\geq$  to select [OK], and press ENTER  $(\odot)$  to complete music selection.

## <span id="page-38-1"></span>*Playing file encoded in 3D* I MOVIE

This function allows you to play 3D content in case of file encoded in 3D.

- 1. During playback, press INFO/MENU *(*m*).*
- 2. Select [3D] using  $\lt/$   $\gt$ , and press ENTER  $(\odot)$ .
- 3. Select suitable mode (side by side, top and bottom) which is same way as file encoded in 3D by using  $\Lambda/V$  / $\leq$  / $>$ .

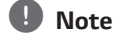

If the subtitle is displayed abnormally, set the TV's 3D option to off and the unit's 3D option to on.

## <span id="page-39-0"></span>*Advanced Features*

## *Enjoying BD-Live™* l BD.

BD-ROM supporting BD-Live that has a network extension function allows you to enjoy more functions such as downloading new movie trailers by connecting this unit to the internet.

- 1. Check the network connection and settings (page [14](#page-13-1)).
- 2. Insert a USB storage device to the USB port on the front panel.

A USB storage device is needed to download bonus content.

3. Press *HOME ( ), and set the [BD-LIVE*  connection] option on the [Settings] menu (page *[20](#page-19-1)).*

Depending on a disc, the BD-Live function may not be operated if [BD-LIVE connection] option is set to [Partially Permitted].

4. Insert a BD-ROM with BD-Live.

The operations may differ depending on the disc. Refer to the manual supplied with the disc.

#### >*Caution*

Do not extract the connected USB device while content is being downloaded or a Blu-ray disc is still in the disc tray. Doing so may damage the connected USB device and BD-Live features may not operate properly with the damaged USB device anymore. If the connected USB device seems damaged from such an action, you can format the connected USB device from the PC and reuse it with this player.

#### , *Note*

- Some BD-Live content may be restrictively accessed in some territories by content provider's own decision.
- It may take up to several minutes to load and start enjoying BD-Live content.
- For BD-Live, use the USB flash drive / external HDD formatted in FAT32 only.

## <span id="page-39-1"></span>*Using the Premium*

You can use content services via Internet with the Premium feature.

- 1. Check the network connection and settings (page [14\)](#page-13-1).
- *2. Press HOME ( ).*
- 3. Select the [Premium] using  $\lt/$  and press *ENTER (*b*).*

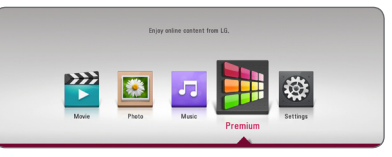

4. Select an online service using  $\Lambda/V/\langle\!\!\!\!\!\!\!\!\nearrow\rangle$ , and press ENTER ( $\odot$ ).

### , *Note*

- If the update menu appears on the screen when you select the premium service, update the software and use it.
- For detailed information of each service. contact the content provider or visit the support link of the service.
- The content of Premium services and service related information, including user interface, is subject to changes. Please refer to the web site of each service for most up-to-date information.
- Using Premium features with wireless network connection may result in improper streaming speed by interference from household devices that are using radio frequencies.

## <span id="page-40-0"></span>*Troubleshooting*

## *General*

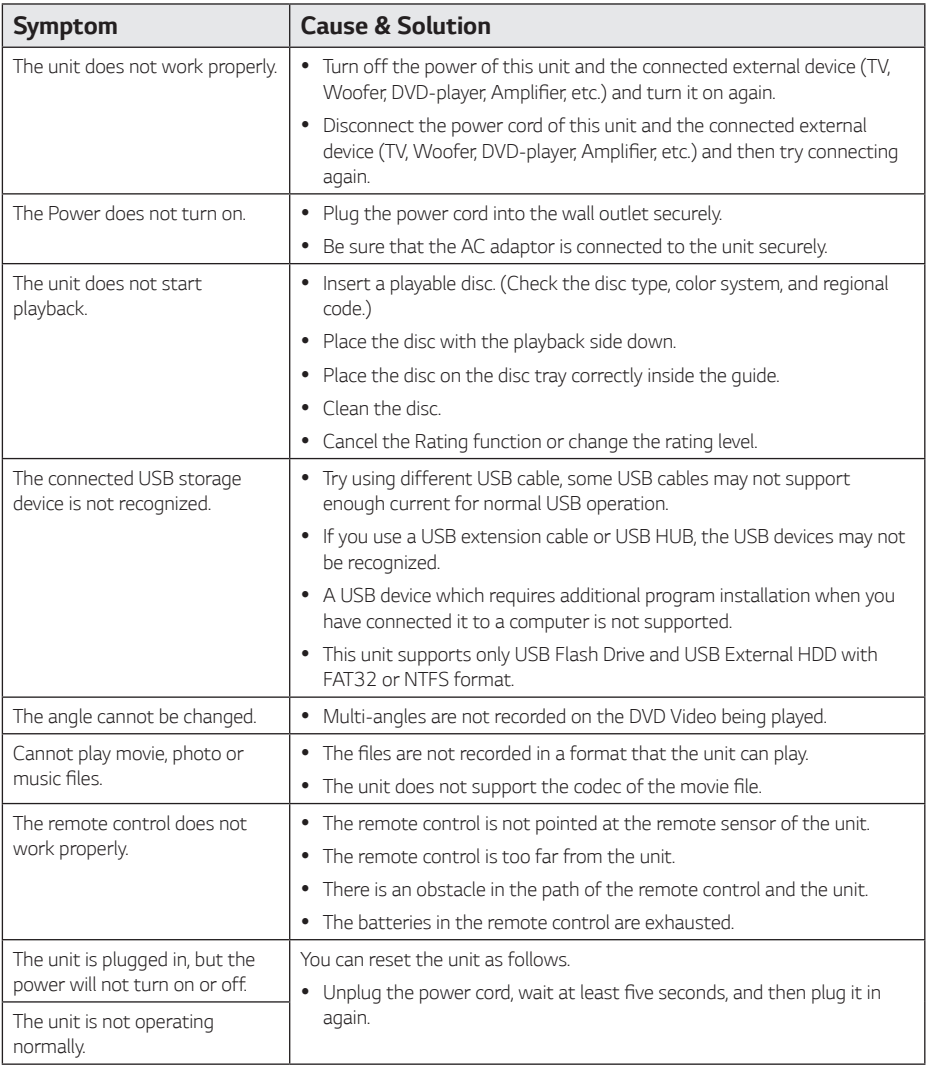

## <span id="page-41-0"></span>*Network*

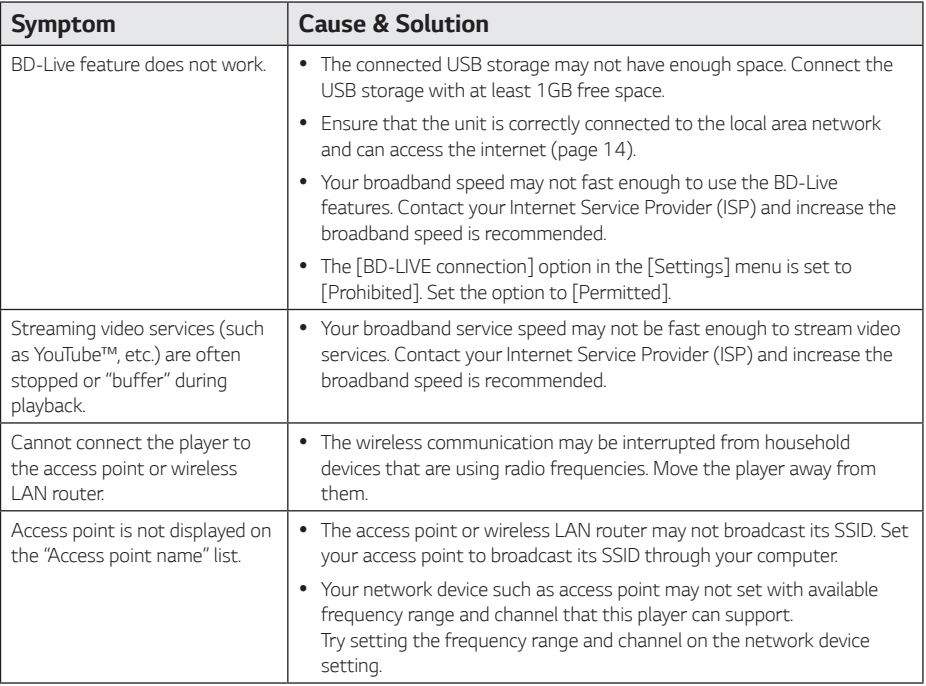

### <span id="page-42-0"></span>*Picture*

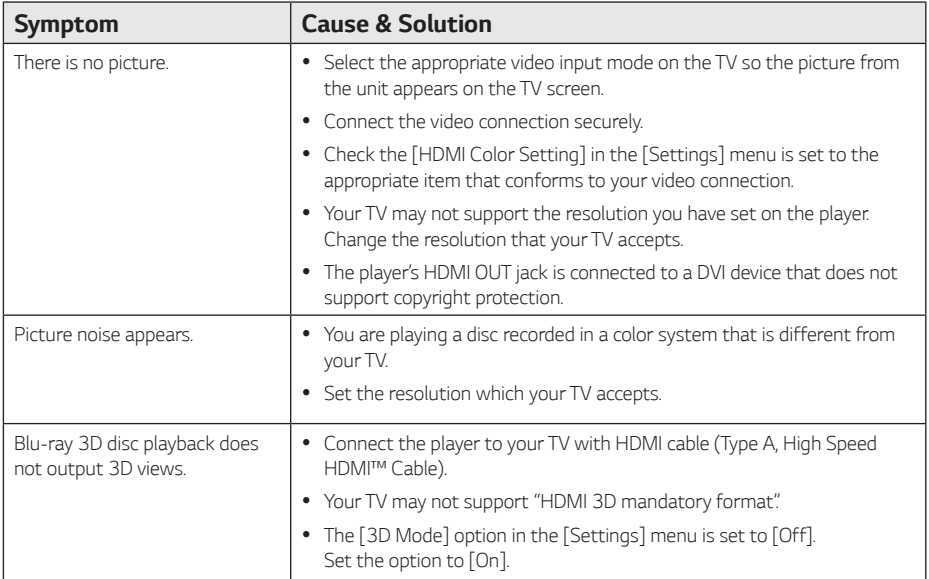

### <span id="page-42-1"></span>*Customer support*

You can update the Player using the latest software to enhance the products operation and/or add new features. To obtain the latest software for this player (if updates have been made), please visit http://www.lg.com or contact LG Electronics customer care center.

### *Open source software notice*

To obtain the source code under GPL, LGPL, MPL and other open source licenses, that is contained in this product, please visit http://opensource.lge.com*.*

In addition to the source code, all referred license terms, warranty disclaimers and copyright notices are available for download.

LG Electronics will also provide open source code to you on CD-ROM for a charge covering the cost of performing such distribution (such as the cost of media, shipping and handling) upon email request to opensource@lge.com. This offer is valid for three (3) years from the date on which you purchased the product.

## <span id="page-43-1"></span><span id="page-43-0"></span>*Controlling a TV with the Supplied Remote Control*

You can control your TV using the buttons below.

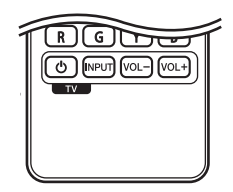

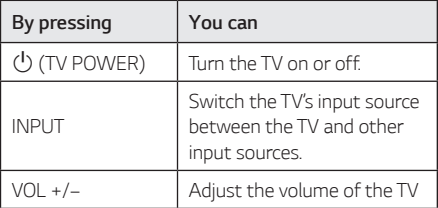

#### , *Note*

Depending on the unit being connected, you may not be able to control your TV using some of the buttons.

## *Setting up the remote to control your TV*

You can operate your TV with the supplied remote control.

If your TV is listed in the table below, set the appropriate manufacturer code.

1. While holding down  $\bigcirc$  (TV POWER) button, and press the manufacturer code for your TV with the numerical buttons (see the table below).

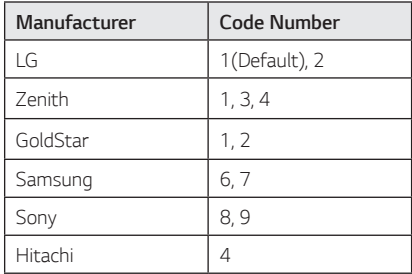

2. Release the  $\bigcup$  (TV POWER) button to complete *setting.*

Depending on your TV, some or all buttons may not function on the TV, even after entering the correct manufacturer code. When you replace the batteries of the remote, the code number you have set may be reset to the default setting. Set the appropriate code number again.

## <span id="page-44-1"></span><span id="page-44-0"></span>*Network Software Update*

## *Network update notification*

From time to time, performance improvements and/or additional features or services may be made available to units that are connected to a broadband home network. If there is new software available and the unit is connected to a broadband home network, the player will inform you about the update as follows.

#### *Option 1:*

- 1. The update menu will appear on the screen when you turn on the player.
- 2. Use  $\leq$  /  $\geq$  to select a desired option and then press ENTER ( $\odot$ ).

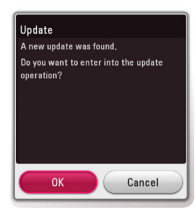

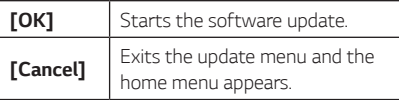

#### *Option 2:*

If the software update is available from the update server, the "Update" icon appears in the Home menu. Press blue (B) colored button to start the update procedure.

## *Software update*

You can update the player using the latest software to enhance the products operation and/or add new features. You can update the software by connecting the unit directly to the software update server.

#### , *Note*

- Before updating the software in your player, remove any disc and USB Device from the player.
- Before updating the software in your player, turn the player off and then turn it back on.
- y *During the software update procedure, do not turn off the player or disconnect AC power, or do not press any button.*
- If you cancel the update, turn off the power and turn it on for stable performance.
- This unit cannot be updated to previous software version.
- 1. Check the network connection and settings (page [14](#page-13-1)).
- 2. Select [Software] option in the [Settings] menu then press  $ENTER(\odot)$ .
- 3. Select [Update] option, and press ENTER ( $\odot$ ).

The player will check for the newest update.

#### , *Note*

- Pressing ENTER ( $\odot$ ) while checking for the update will end the process.
- If there is no update available, the Message, "No update is found." appears. Press *ENTER (*b*)* to return to the [Home Menu].
- 4. If newer version exists, the message "A new update was found. The update takes a few minutes. Do you want to update?" appears.
- 5. Select [OK] to start update. (Selecting [Cancel] will end the update.)
- 6. The player starts downloading the newest update from the server. (Downloading will takes several minutes depending on your home network condition.)
- 7. To update software the next time, the software update procedure has to be started from the *beginning again.*

#### >*Caution*

Do not turn off the power during the software update.

#### , *Note*

If the software includes the driver update, disc tray may open during the process.

- 8. When update is completed, the power will be turned off automatically in a few seconds.
- 9. Turn the power back on. The system now operates with the new version.

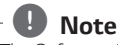

The Software Update function may not work properly depending on your internet environment. In this case, you can obtain the latest software from the authorized LG Electronics Service Center then update your player. Refer to "Customer Support" on page [43](#page-42-1).

## <span id="page-46-0"></span>*Additional Information*

## *File requirement*

#### *Video files*

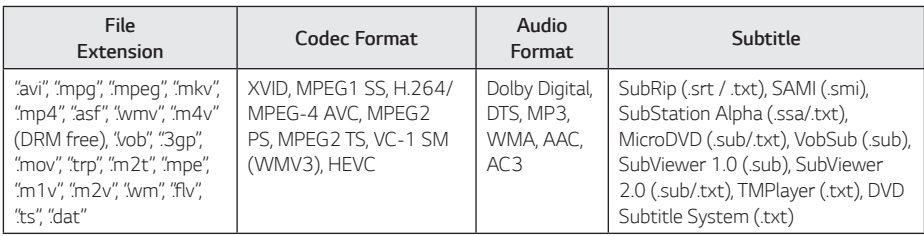

### *Audio files*

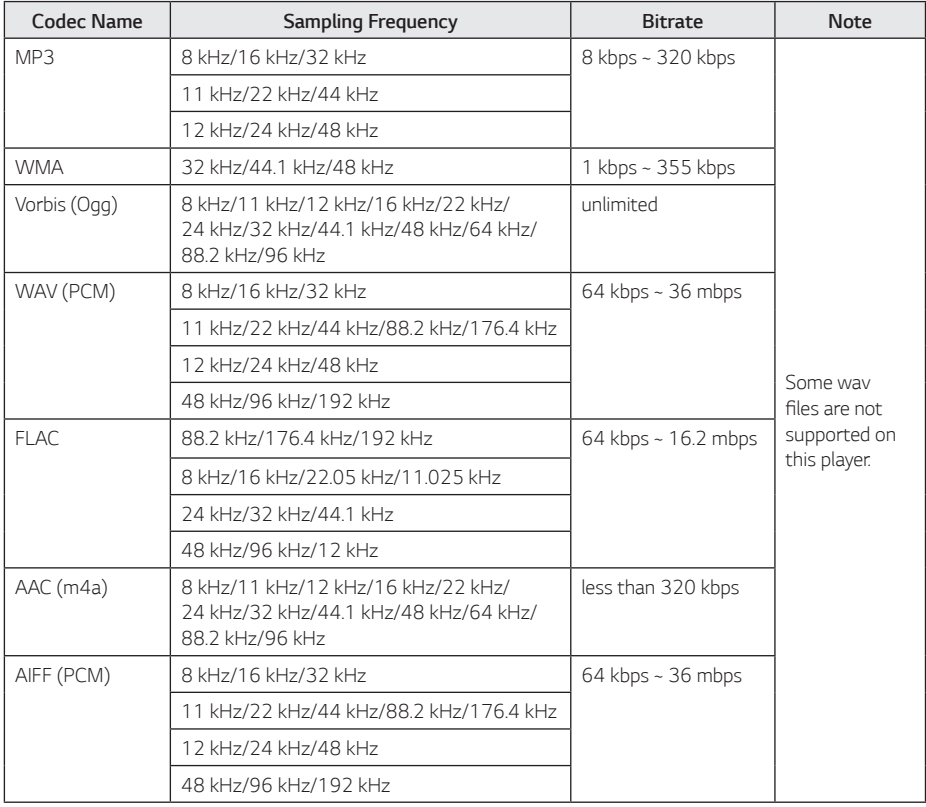

#### *Photo files*

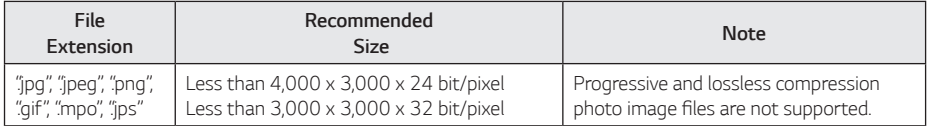

- <span id="page-48-0"></span>The file name is limited to 180 characters.
- Maximum files/Folder: Less than 2000 (total number of files and folders)
- Depending on the size and number of the files, it may take several minutes to read the content on the media.
- The total playback time of audio file indicated on the screen may not correct for VBR files.
- y HD video files contained on the CD/DVD or USB 1.0/1.1 may not played properly. Blu-ray Disc or USB 2.0 are recommended to play back HD video files.
- This player supports H.264/MPEG-4 AVC profile Main, High at Level 4.1. A file with higher level may not be supported.
- This player does not support files that are recorded with GMC*\*1* or Qpel*\*2 .*
	- \*1 GMC Global Motion Compensation
	- \*2 Qpel Quarter pixel

#### , *Note*

- **Note**  $\overline{\phantom{a}}$  **Note**  $\overline{\phantom{a}}$  **Note**  $\overline{\phantom{a}}$  **Note**  $\overline{\phantom{a}}$  **Note**  $\overline{\phantom{a}}$  **Note**  $\overline{\phantom{a}}$  **Note**  $\overline{\phantom{a}}$  **Note**  $\overline{\phantom{a}}$  **Note**  $\overline{\phantom{a}}$  **Note**  $\overline{\phantom{a}}$  **Note**  $\overline{\phantom{a}}$  **Note**  $\overline{\phant$ is not supported.
	- This player supports UTF-8 files even it contains Unicode subtitle content. This player can not support the pure Unicode subtitle files.
	- Depending on the types of file or ways of recording, it may not play back.
	- A disc which was recorded by multi-session on normal PC is not supported on this player.
	- To playback a video file, video file name and Subtitle file name must be the same.
	- When you play a video file with a extension such as "ts", "m2ts", "mts", "tp", ".Trp" or "m2t", your player may not support subtitle files.
	- The total playback time of audio file indicated on the screen may not correct for VBR files.
	- Video / Audio codec compatibility may differ depending on video file.

## *AVCHD (Advanced Video Codec High Definition)*

- This player can playback AVCHD format discs. These discs are normally recorded and used in camcorders.
- The AVCHD format is a high definition digital video camera format.
- The MPEG-4 AVC/H.264 format is capable of compressing images at higher efficiency than that of the conventional image compressing format.
- This player can playback AVCHD discs using "x.v.Color" format.
- Some AVCHD format discs may not play depending on the recording condition.
- AVCHD format discs need to be finalized.
- "x.v.Color" offers a wider color range than normal DVD camcorder discs.

### <span id="page-49-0"></span>*Certain system requirements*

For high definition video playback:

- High definition display that has HDMI input jack.
- BD-ROM disc with high definition content.
- HDMI or HDCP capable DVI input on your display device is required for some content (as specified by disc authors).

For Dolby® Digital Plus, Dolby TrueHD and DTS-HD multi-channel audio playback:

- An amplifier/receiver with a built-in (Dolby Digital, Dolby Digital Plus, Dolby TrueHD, DTS or DTS-HD) decoder.
- Main, center, surround speakers and subwoofer as necessary for chosen format.

### *Compatibility notes*

- Because BD-ROM is a new format, certain disc, digital connection and other compatibility issues are possible. If you experience compatibility problems, please contact an authorized Customer Service Center.
- This unit allows you to enjoy functions such as picture-in-picture, secondary audio and Virtual packages, etc., with BD-ROM supporting BONUSVIEW (BD-ROM version 2 Profile 1 version 1.1). Secondary video and audio can be played from a disc compatible with the picture-in-picture function. For the playback method, refer to the instructions in the disc.
- Viewing high-definition content and up-converting standard DVD content may require a HDMIcapable input or HDCP-capable DVI input on your display device.
- Some BD-ROM and DVD discs may restrict the use of some operation commands or features.
- Dolby TrueHD, Dolby Digital Plus and DTS-HD are supported with maximum 7.1 channels if you use HDMI connection for the audio output of the unit.
- You can use a USB device to store some disc related information, including downloaded online content. The disc you are using will control how long this information is retained.

## <span id="page-50-1"></span><span id="page-50-0"></span>*Audio Output Specifications*

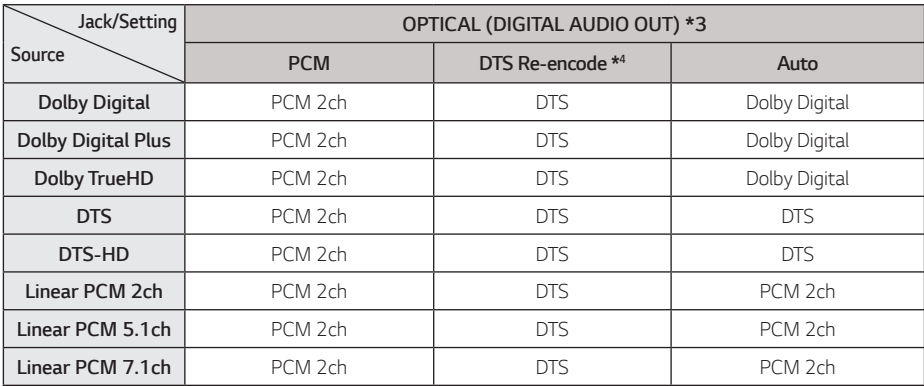

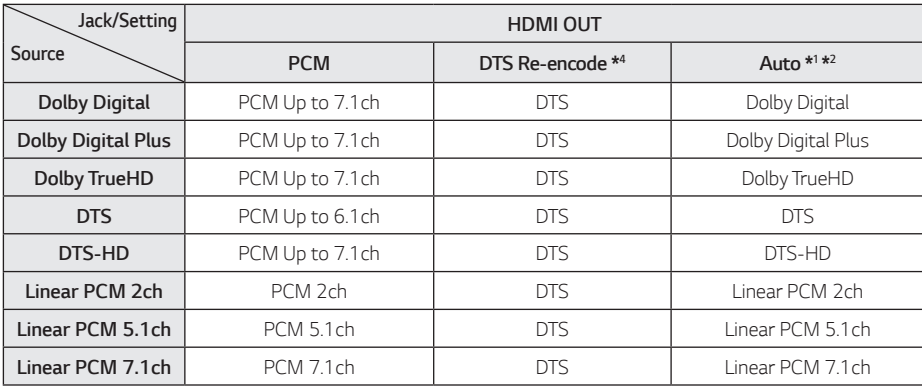

- \*1 The secondary and interactive audio may not be included in the output bitstream if [Digital Output] option is set to [AUTO]. (Except LPCM Codec: The output always includes interactive and secondary audio.)
- \*2 This player automatically selects the HDMI audio according to the decoding capability of the connected HDMI device even though [Digital Output] option is set to [AUTO].
- \*3 On the PCM audio output, the sampling frequency of DIGITAL AUDIO OUT is limited to 96 kHz.
- \*4 If the [Digital Output] option is set to [DTS reencode], the audio output is limited to 48 kHz and 5.1Ch. If the [Digital Output] option is set to [DTS re-encode], the DTS Re-encode audio is outputted for BD-ROM discs, and the original audio is outputted for the other discs (like *[AUTO]).*

## <span id="page-51-1"></span><span id="page-51-0"></span>*Area Code List*

Choose an area code from this list.

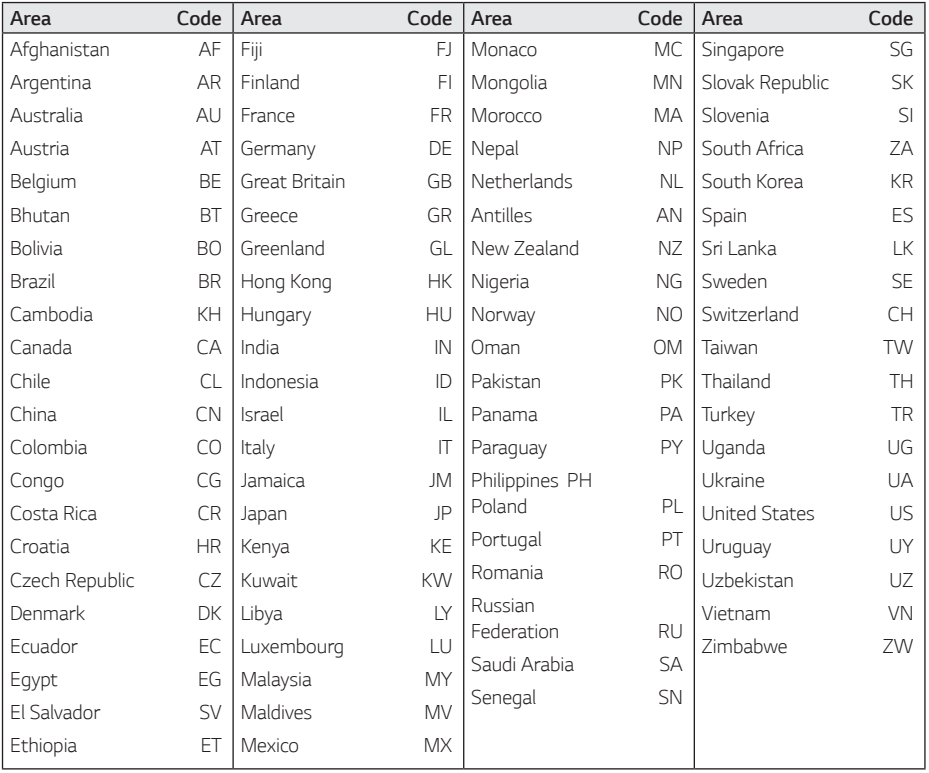

## <span id="page-52-1"></span><span id="page-52-0"></span>*Language Code List*

Use this list to input your desired language for the following initial settings: [Disc Audio], [Disc Subtitle] and [Disc Menu].

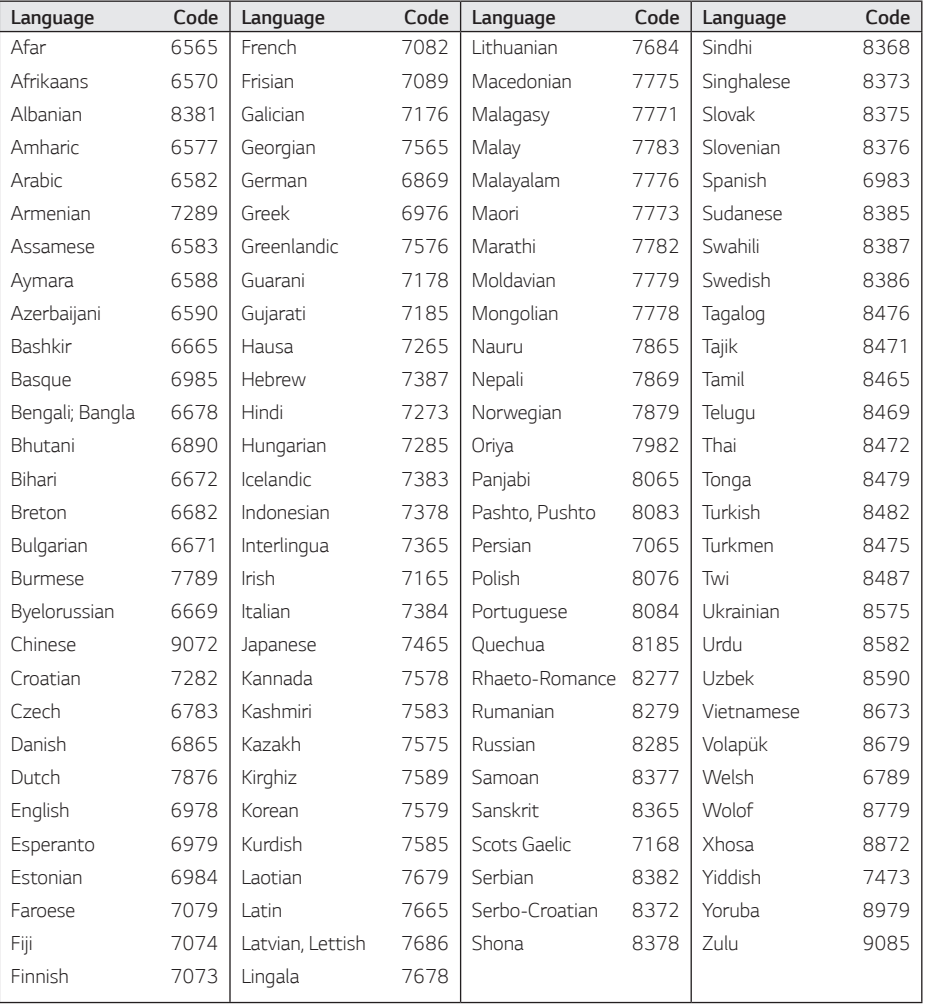

## <span id="page-53-0"></span>*Trademarks and Licenses*

All other trademarks are trademarks of their respective owners.

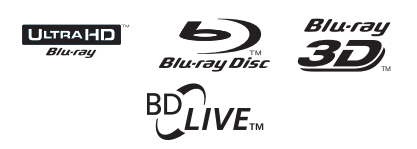

Blu-ray Disc™, Blu-ray™, Ultra HD Blu-ray Disc™, Ultra HD Blu-ray™, Blu-ray 3D™, BD-Live™*, BONUSVIEW*™ and the logos are trademarks of the Blu-ray Disc Association.

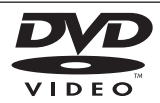

"DVD Logo" is a trademark of DVD Format/Logo Licensing Corporation.

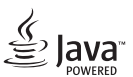

Java is a trademark of Oracle and/or its affiliates.

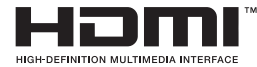

The terms HDMI and HDMI High-Definition Multimedia Interface, and the HDMI logo are trademarks or registered trademarks of HDMI Licensing LLC in the United States and other countries.

"x.v.Color" is a trademark of Sony Corporation.

## **TTI DOLBY AUDIO"**

Manufactured under license from Dolby Laboratories. Dolby, Dolby Audio, and the double-D symbol are Trademarks of dolby Laboratories.

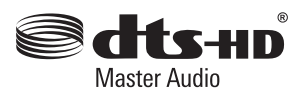

For DTS patents, see http://patents.dts.com. Manufactured under license from DTS Licensing Limited. DTS, DTS-HD, the Symbol, & DTS and the Symbol together are registered trademarks, and DTS-HD Master Audio is a trademark of DTS, Inc. © DTS, Inc. All Rights Reserved.

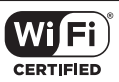

The Wi-Fi CERTIFIED Logo is a certification mark of the Wi-Fi Alliance.

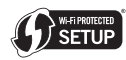

The Wi-Fi Protected Setup Mark is a trademark of the Wi-Fi Alliance.

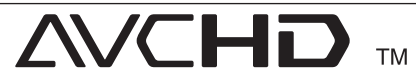

"AVCHD" and the "AVCHD" logo are trademarks of Panasonic Corporation and Sony Corporation.

#### *Appendix 55*

#### *Cinavia Notice*

This product uses Cinavia technology to limit the use of unauthorized copies of some commerciallyproduced film and videos and their soundtracks. When a prohibited use of an unauthorized copy is detected, a message will be displayed and playback or copying will be interrupted.

More information about Cinavia technology is provided at the Cinavia Online Consumer Information *Center at* http://www.cinavia.com. To request additional information about Cinavia by mail, send a postcard with your mailing address to: Cinavia Consumer Information Center, P.O. Box 86851, San Diego, CA, 92138, USA.

This product incorporates proprietary technology under license from Verance Corporation and is protected by U.S. Patent 7,369,677 and other U.S. and worldwide patents issued and pending as well as copyright and trade secret protection for certain aspects of such technology. Cinavia is a trademark of Verance Corporation. Copyright 2004-2013 Verance Corporation. All rights reserved by Verance. Reverse engineering or disassembly is prohibited.

## <span id="page-55-0"></span>*Specifications*

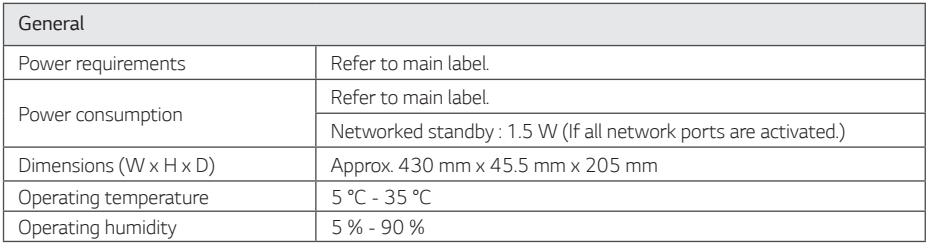

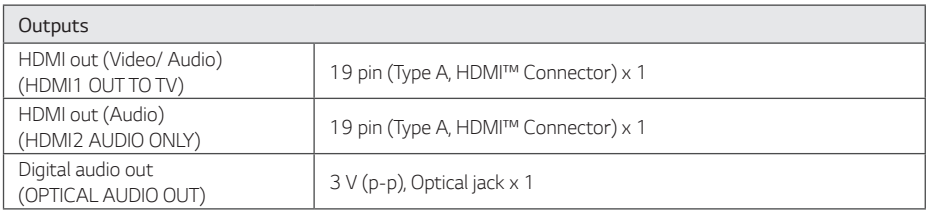

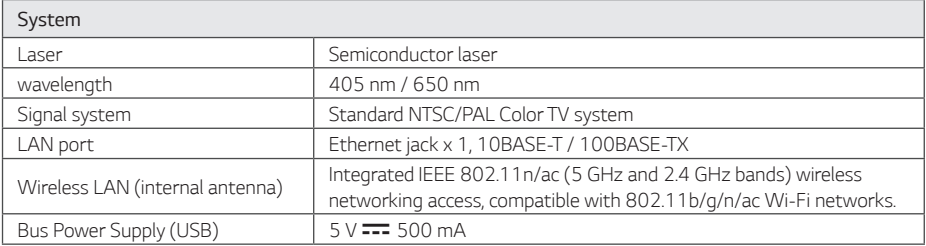

• Design and specifications are subject to change without notice.

## <span id="page-56-0"></span>*Maintenance*

## *Handling the unit*

#### *When shipping the unit*

Please save the original shipping carton and packing materials. If you need to ship the unit, for maximum protection, re-pack the unit as it was originally packed at the factory.

#### *Cleaning the unit*

To clean the player, use a soft, dry cloth. If the surfaces are extremely dirty, use a soft cloth lightly moistened with a mild detergent solution. Do not use strong solvents such as alcohol, benzine, or thinner, as these might damage the surface of the unit.

Keeping the exterior surfaces clean

- Do not use volatile liquids such as insecticide spray near the unit.
- Wiping with strong pressure may damage the surface.
- Do not leave rubber or plastic products in contact with the unit for a long period of time.

#### *Maintaining the unit*

The unit is a high-tech, precision device. If the optical pick-up lens and disc drive parts are dirty or worn, the picture quality could be diminished. For details, please contact your nearest authorized service center.

## *Notes on discs*

#### *Handling discs*

Do not touch the playback side of the disc. Hold the disc by the edges so that fingerprints do not get on the surface. Never stick paper or tape on the disc.

#### *Storing discs*

After playing, store the disc in its case. Do not expose the disc to direct sunlight or sources of heat and never leave it in a parked car exposed to direct sunlight.

#### *Cleaning discs*

Fingerprints and dust on the disc can cause poor picture quality and sound distortion. Before playing, clean the disc with a clean cloth. Wipe the disc from the center to outer edge.

Do not use strong solvents such as alcohol, benzine, thinner, commercially available cleaners, or anti-static spray intended for older vinyl records.

## <span id="page-57-0"></span>*Important Information Relating to Network Services*

All information, data, documents, communications, downloads, files, text, images, photographs, graphics, videos, webcasts, publications, tools, resources, software, code, programs, applets, widgets, applications, products and other content ("Content") and all services and offerings ("Services") provided or made available by or through any third party (each a "Service Provider") is the sole responsibility of the Service Provider from whom it originated.

The availability of and access to Content and Services furnished by the Service Provider through the LGE Device are subject to change at any time, without prior notice, including, but not limited to the suspension, removal or cessation of all or any part of the Content or Services.

Should you have any inquiry or problem related to the Content or Services, you may refer to the Service Provider's website for the most up-to-date information. LGE is neither responsible nor liable for customer service related to the Content and Services. Any question or request for service relating to the Content or Services should be made directly to the respective Content and Service Providers.

Please note that LGE is not responsible for any Content or Services provided by the Service Provider or any changes to, removal of, or cessation of such Content or Services and does not warrant or guaranty the availability of or access to such Content or Services.

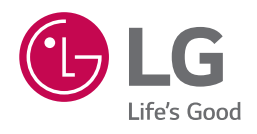